THIS INFORMATION PROVIDED BY AUTOMATIONDIRECT.COM TECHNICAL SUPPORT IS SUPPLIED "AS IS", WITHOUT ANY GUARANTEE OF ANY KIND. These documents are provided by our technical support department to assist others. We do not guarantee that the data is suitable for your particular application, nor do we assume any responsibility for them in your application.

# **PRODUCT FAMILY:** *Sure*Servo **Number:** AN-SERV-010 **Subject:** *Sureservo* linear displacement **Date issued:** Jul-6-2010

**Revision:** First edition

This example demonstrates how to use a *Sures*ervo to control a linear movement by selecting parts available from AutomationDirect. After that it is shown how to program a PLC, the servo drive and a 6 inch C-more micro operator interface. The machine is shown in the figure below:

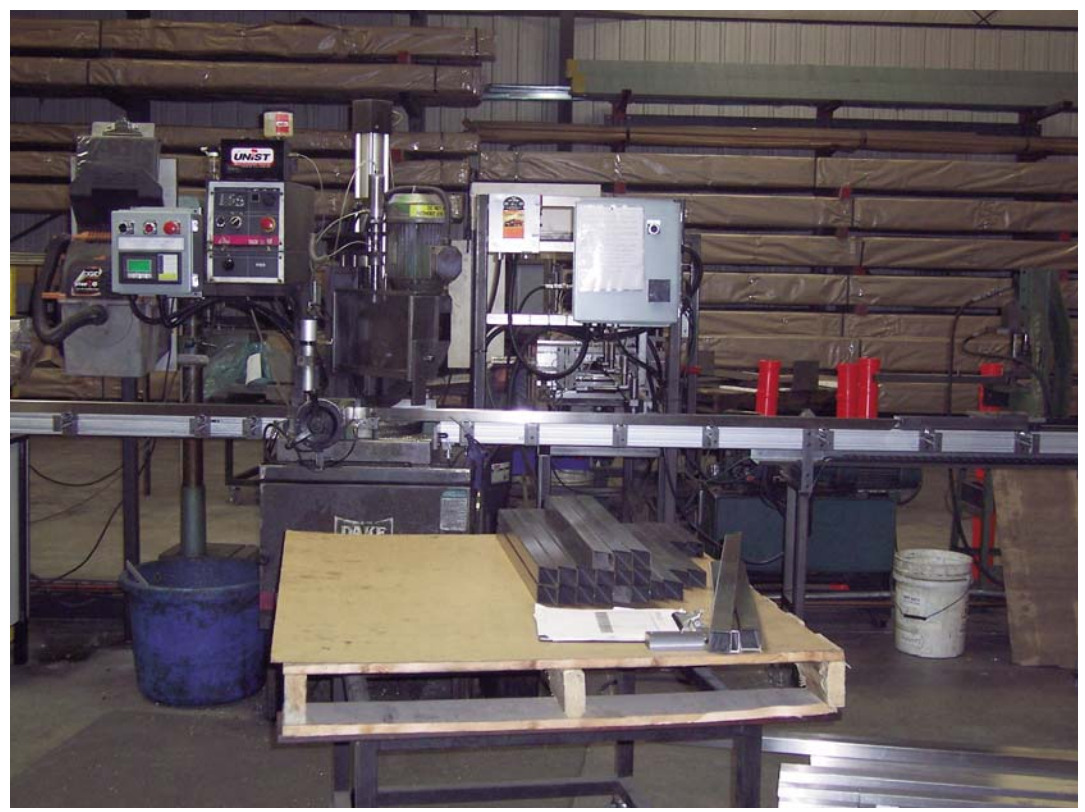

This is a device that moves a saw horizontally installed over a movable table to any of four desired positions entered by an operator with the help of a rack and pinion mechanism through a maximum distance of 134 inches from the Home position. The servomotor is mounted over the table.

The mechanical department has defined that the table will move 0.6284 inches when the servomotor rotates 1 revolution. The acceleration and deceleration time is 0.6 s.

Typically the operator will set the desired target position with one of the 4 buttons on the operator interface, and he will need to move it on the range of 0 to 134 inches from the Home position possibly with precision of 1 thousandth of an inch.

At the start of the job, when the servo system is enabled, the machine shall go to the Home position, located at some inches from the one of the sides. The Home is determined by a proximity sensor. There are also overtravel limit switches.

The operator panel will show the current position on screen 1 and will have buttons to trigger the motion to any of the 4 given targets. The second screen will allow the entering of the targets and use Jog forward and reverse, as well as enable and disable the servo.

We have selected to use a PLC D0-05DD and an operator interface EA1-S6ML to control the positions of the saw. The figure below shows the same arrangement with a C-more micro of 3.1 inches, instead of the 6 inch operator interface panel.

### **Control concept**

This application note details some of the actions for designing the control system.

In this example we will need to run the motor with 4 target positions, given by the operator, with a value given directly in thousand of an inch in the range of 0 to 134 inches, variable values defined every day by the operator at the beginning of the shift and entered in the operator interface.

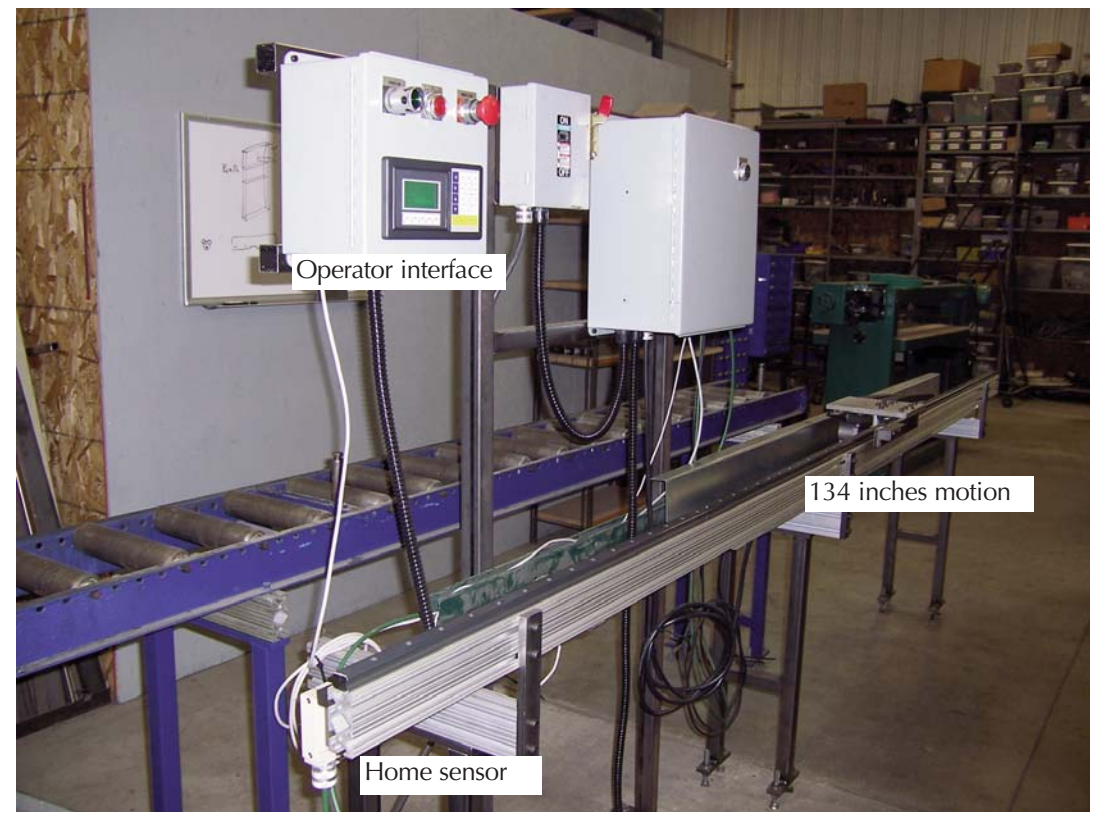

The transfer of target values and the writing of digital inputs is done though MODBUS RTU, from the port 2 of the PLC DL05. This is possible only if the servo drive has a firmware version 2.105 or later.

The operator will see in the operator panel where the saw is located at any given time. The acceleration, maximum speed and deceleration are fixed values.

The home search is done every time the servo is enabled if the home has not been found. The operator can enable or disable the servo from the operator interface.

There is no brake in this system but one output is to be programmed to release a brake, when the servo is enabled.

In this case the motion is ideally suited to be absolute motion with internal registers.

The servo is defined arbitrarily as slave 2 for the PLC. The operator panel is the master for the PLC. They are located in different networks.

The Home sensor as well as the overtravel limit switches and external fault have been left directly wired to the servo drive.

## **Steps for the execution of the control**

This is the sequence of operations that shall be followed in this example to get the system up and running:

- Define the control hardware to be used including the wiring
- Create the wiring diagram
- Select and set the communication parameters.
- Read the status of the servo though MODBUS, using the RX instruction.
- Measure the communication speed in transactions per second.
- Write data to servo (Set it to write data in RAM memory only.
- Make the details of the block transfer parameters.
- Make the code for reading an writing interlocks
- Define the block transfer parameters
- Define the values of P0-04 to P0-11 and the value of P3-08.
- Define the main parameters on the servo.
- Factor of revolutions versus displacement for targets defined
- Current position math defined
- Some C-more micro programming concepts defined
- Add the revolutions and counts of displacement and scale it to show the current displacement.
- Read servo output data (To be used the status data in P4-09 to create logic for the operation)
- Digital inputs to be used for commanding the servo defined.
- Reading the servo status from PLC.
- Operator code to write the desired target positions and send to the PLC.
- Additional code to make the operation automatic.
- Code to use the output status on PLC and operator panel.
- Test the program together with the servo and the operator panel.
- Program the operator interface
- Test the program and correct any errors. May be you need to tune the servo.
- Prepare a copy of the ladder and the servo parameters in this document.
- Prepare documentation to describe the operator what it is necessary to do to operate the machine. May be leave as screen text data on the Operator panel.

## **Definition of the control hardware**

The different hardware parts of the control system are:

- Servo motor SVL-204B
- Servo drive SVA-2040, firmware 2.105
- Power cable SVC-PFL-020
- Encoder cable SVC-EFL-020
- Terminal block board ZL-RTB50
- ZipLink cable ZL-SVC-CBL50
- Cable to link PLC to servo SVC-232RJ12-CBL-2
- PLC D0-05DD
- Programming cable (for panel and PLC) EA-MG-PGM-CBL
- Power supply PS24-075D
- Proximity sensor AM1-AN-1A
- Operator panel EA1-S6MLW
- Relay 782-2C-24D
- Socket 782-2C-SKT
- Surge suppresor ASD-BSDM-250
- Fuses and wiring as well as an enclosure for mount the control system.

# **Definition of wiring diagram**

See below the initial wiring diagram

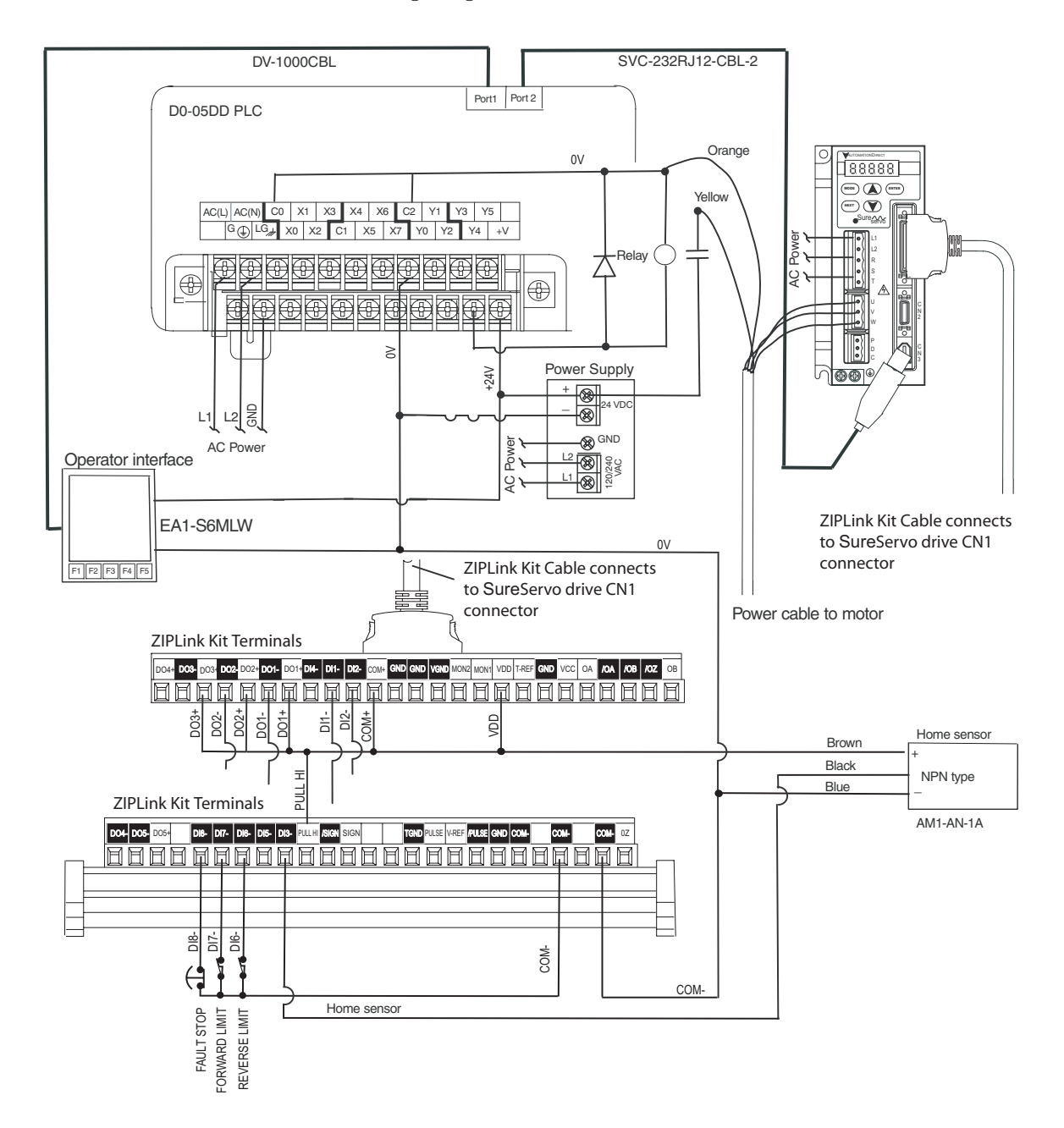

## **Select and set the communication parameters for servo**

The servo drive, the slave in the network, has registers or internal memory locations with parameters whose content causes the servo work the way that the designer of the control system wants it to work.

These registers have addresses you specify, shown in chapter 6 of the user manual of the servo drive.

For example, if you want to read if the servo is with or without fault or read the type of fault, in case there is an alarm, you can read the the register 40002, that corresponds to the P0-02 parameter.

You can easily create a control system with a servo using a serial MODBUS network.

The servo communication configuration is done with the keypad of the servo drive.

Set P3-00 parameter to the desired slave address. In this case we will use the value 2, that is to say, servo drive slave 2.

Then set a value 3 in P3-01, that defines the transmission rate as 38,4 kBaud. This value also must be set in the configuration of PLC port 2.

P3-02 defines the protocol and the configuration of the same one. In this case, let us select 8.

Finally, we set the P3-05 value according to the system of communication RS-232, with a value of 0.

# **Communication parameters for PLC.**

The communication parameters in PLC DL05 are configured with the software

*DirectS*OFT5 and we show the adopted values in the adjacent figure.

The configuration on the Port 2 is saved in RAM Memory. That is, it is possible that the port set up be lost after the PLC has a period of 4 day without power.

In this case we can also do the port set up with ladder code which is retained in Flash memory and in this case there is no need of power to keep the set up stored.

See the set up on the DL0. user manual or in one of the application notes on the web site of AutomationDirect. Le us leave the other values a default values.

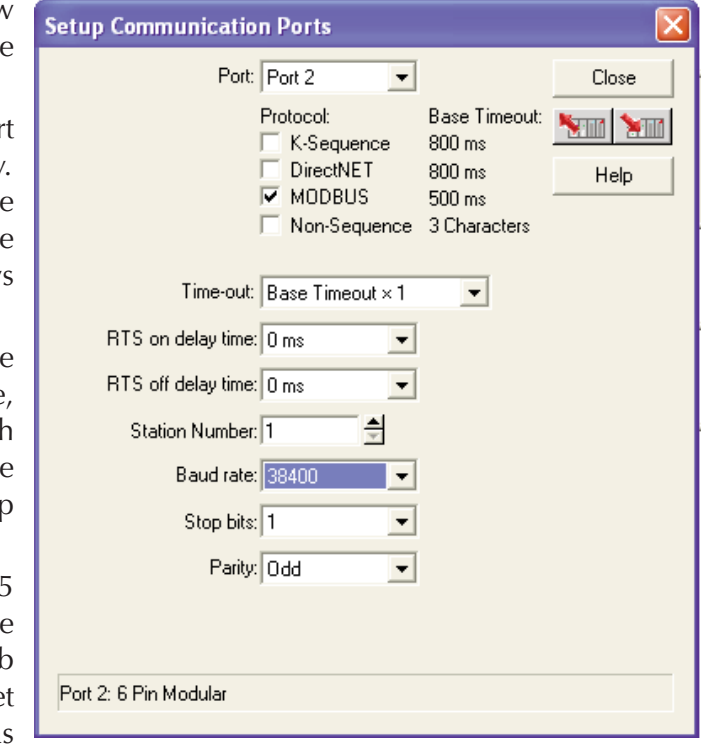

At this time, we are only trying to connect the PLC with the servo. Later, we will connect the C-more micro panel to the port 1of the DL05 PLC. For convenience, we can use a H0-ECOM to allow the connection of the panel to port 1, the servo to port 2 and the laptop with *Direct*SOFT to the H0-ECOM module inserted on the slot available. This is not a must, only a convenience, but for testing purposes this layout becomes very convenient.

Then we must connect the PLC with the servo drive.

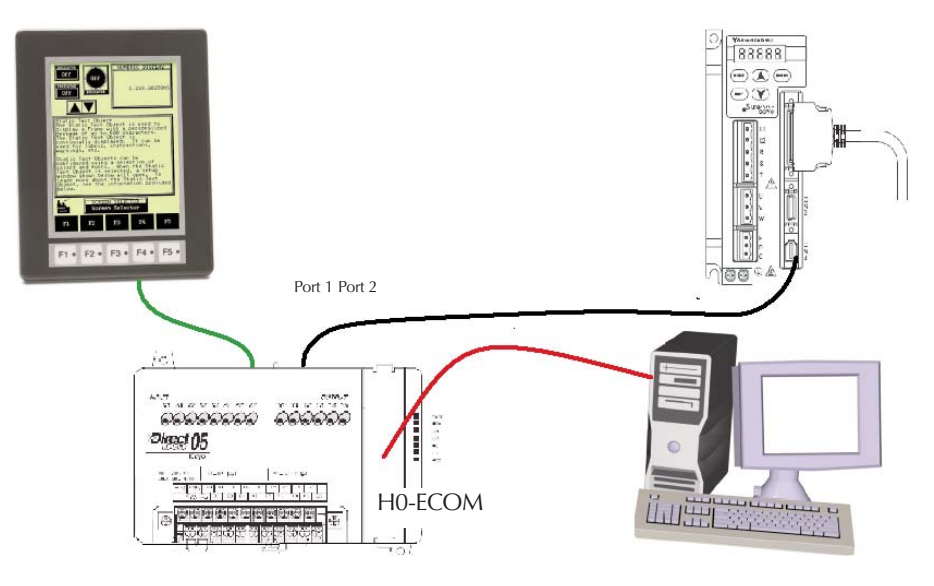

## **Read the status of the servo though MODBUS, with RX instruction**

In order to be able to read the data from the servo drive and to check that connections are correct, I suggest to run the program shown in the following diagram.

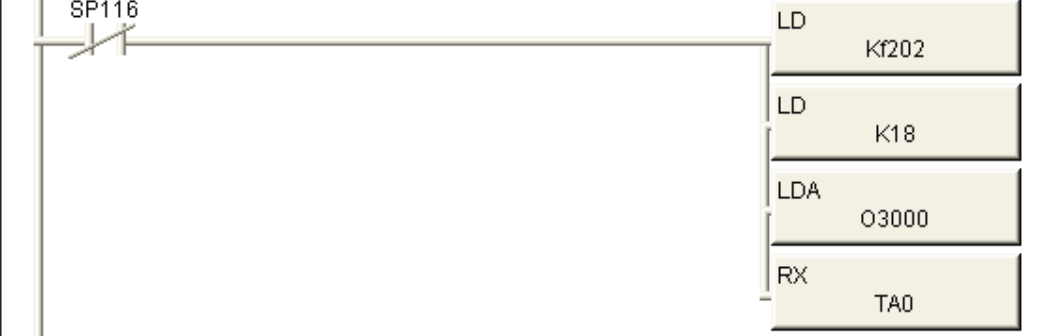

Set a value 10 in the P2-08 parameter with the keyboard to configure all the values of the servo as default values). It will appear errors ALE14, ALE15 and ALE13 on the display, and this is normal.

The fault ALE14 in the servo display indicates that the overtravel limit switch is activated, and this is true, since of P2-15 default (that corresponds to the DI6 input function) it set as 22, P2-16 (that corresponds to the DI7 input function) is set as 23 and P2-17 (that corresponds to the DI8 input function) is set as 21. Same for ALE14 and ALE15.

To make these errors disappear we may set P2-15 to P2-17 to a value 0 to disable the function of each input in DI6, DI7 and DI8 or wire the proper switches there.

In order to clear the faults press the "up and down arrow" keys on the keypad simultaneously, clearing any error can be there, or it is also possible to power cycle the servo drive to get the same function.

Next, be sure that the value of the motor code is set in the P1-32 parameter.

The axis of the motor should turn freely (Do not couple the servo to the machine until the tests of the programs have been done) and the data that is contained in the memories P0-00 up to P0-08 can be read. These memories have MODBUS addresses 40001 up to 40009, as it is in the following table and described in the user manual, in chapter 6.

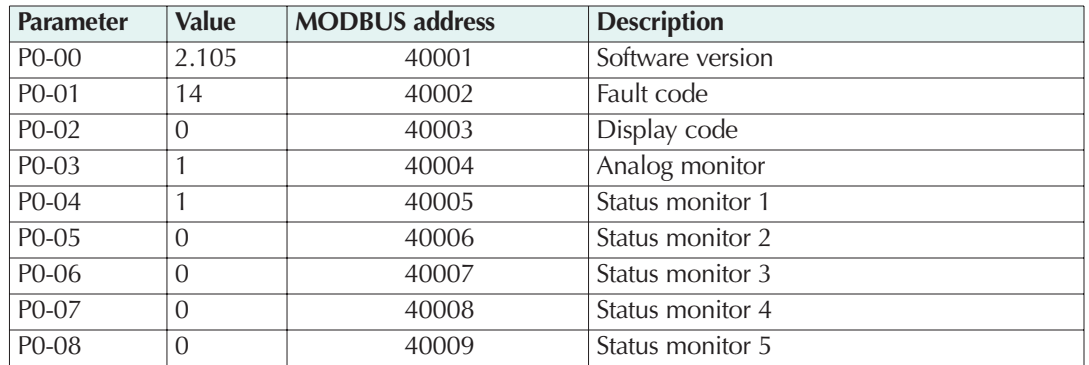

This is the explanation of the operation:

SP116 is a bit in the PLC that turns ON when the communication is happening and itis called "busy". It indicates when the PLC is transmitting data through the communication in port 2, and turns OFF when the data transmission is completed.

Therefore, in the first scan, the instruction RX is executed if the servo slave is ready to communicate. See more details in the DL05 manual.

Let us say that the PLC scan takes 2 ms; when beginning the transmission the contact of bit SP116 closes and makes the rung true to allow the transmission to be executed. When establishing the transmission, SP116 turns ON; when the transaction completes, SP116 contact is closed again and then another transaction begins and thus it follows continuously. Typically the transmission takes more than the PLC scan time. In this case it is approximately 17 ms.

The values in the selected range go to the memories of the PLC V3000 to V3010, according to the following table:

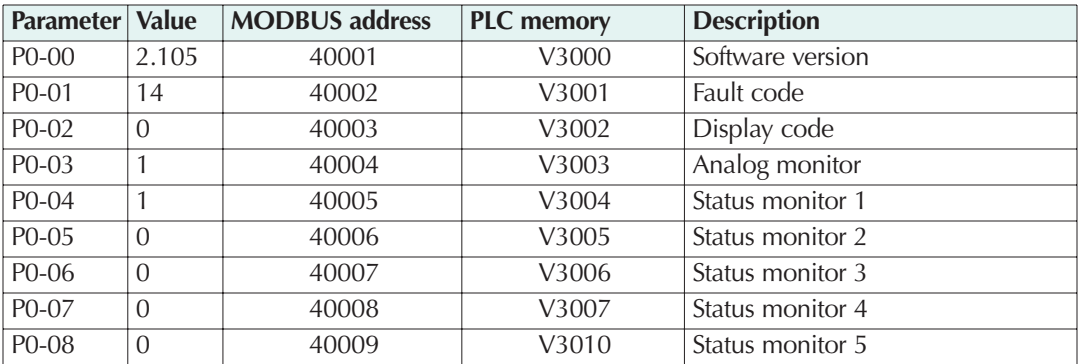

Also, it is necessary to set some function in P0-04 until P0-08 parameters to be able to monitor what it is desired to see in the PLC and later in the operator panel.

We will change the values in the parameters according to the following table:

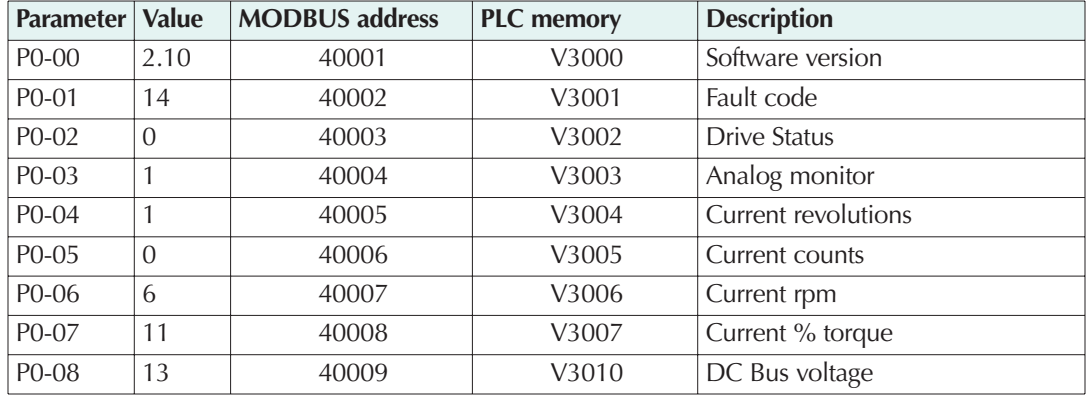

The values in V3000 until V3010 are all signed decimal values.

When the parameter changes have been done, you can move the shaft of the servomotor and it will be possible to observe that the content of V3005 memory shows the same number than the display on the servo when the shaft of the motor moves (parameter P0-02 should be set to 0). This fact allows to check that the communication has been established.

## **Measure the communication speed in transactions per second**

How can we measure the PLC scan time and how many transactions are happening per second? Using Data View in *Direct*SOFT to monitor the V-memory V7775 which is the current scan time. Or use the window of "scan time".

As we know, when a communication transaction begins, SP116 will turn ON, and then, using this bit, we can count how many times the SP116 contact closes in 1 second, for example with a simple counter. Remember that a counter counts whenever is a transition of the input from OFF to ON. See the diagram of the figure below with the corresponding code ladder and the explanations in each line.

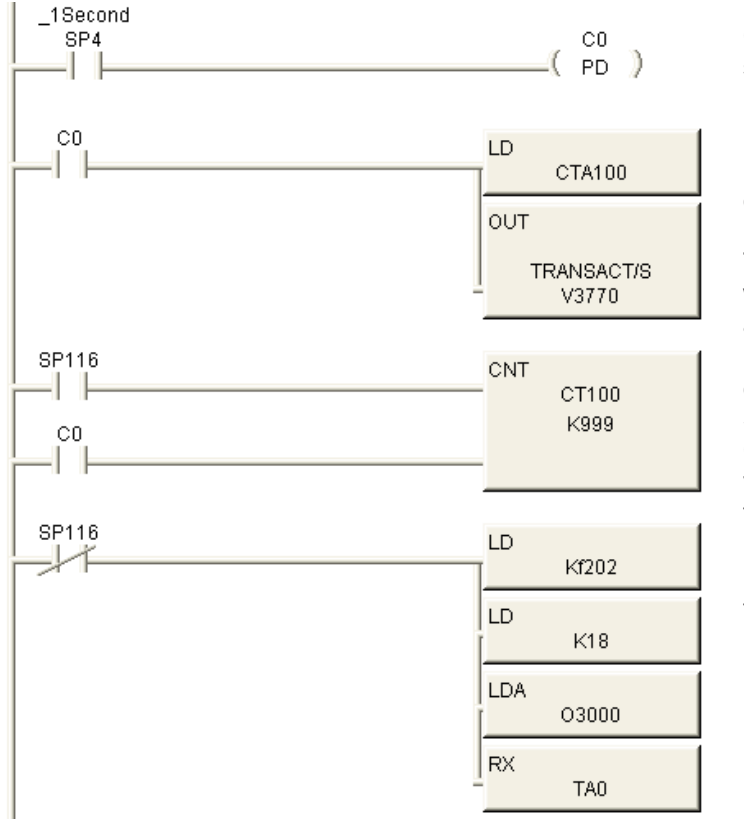

C0 closes one scan every second

Every time C0 closes the current count of CT100 is loaded to the accumulator. The instruction OUT reads what is in the accumulator and copies to V3770

Here the counter CT100 counts every time the bit SP116 turns on. The CT100 counter current value goes to zero every time C0 closes.

Here is the same rung programmed before, used to configure the network

You can read V3770 in Data View, as in the adjacent figure, and can see that the

result is 60 counts every second. Since there are 1000 milliseconds in a second, 1000/60 ms is approximately 17 ms.

You can also see that the vmemory:

V3000 has the firmware version,

V3004 has the current number of revolutions, V3005 the current number of counts,

V3010 the DC bus voltage of the servo, etc.

This it is a good method to determine the transmission speed.

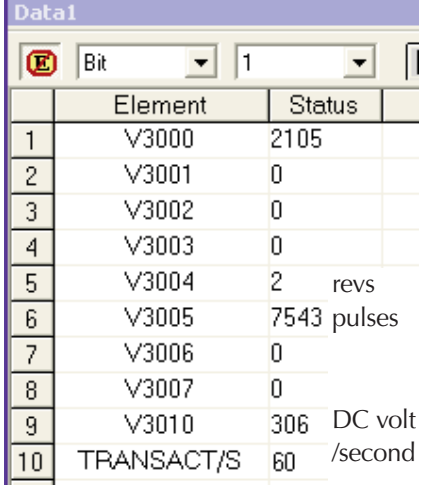

## **Writing to the servo**

When already proven the communication link between the PLC and the servo, we should see what algorithms to do in the PLC to be able to give the servo the values to be written into it.

Remember that we are still in the stage of creation of the program on the master PLC. Also it is necessary to define how data is written to the servo drive.

We have said previously that we want to write values in the servo.

RX and WX should not execute at the same time otherwise the communication will fail.

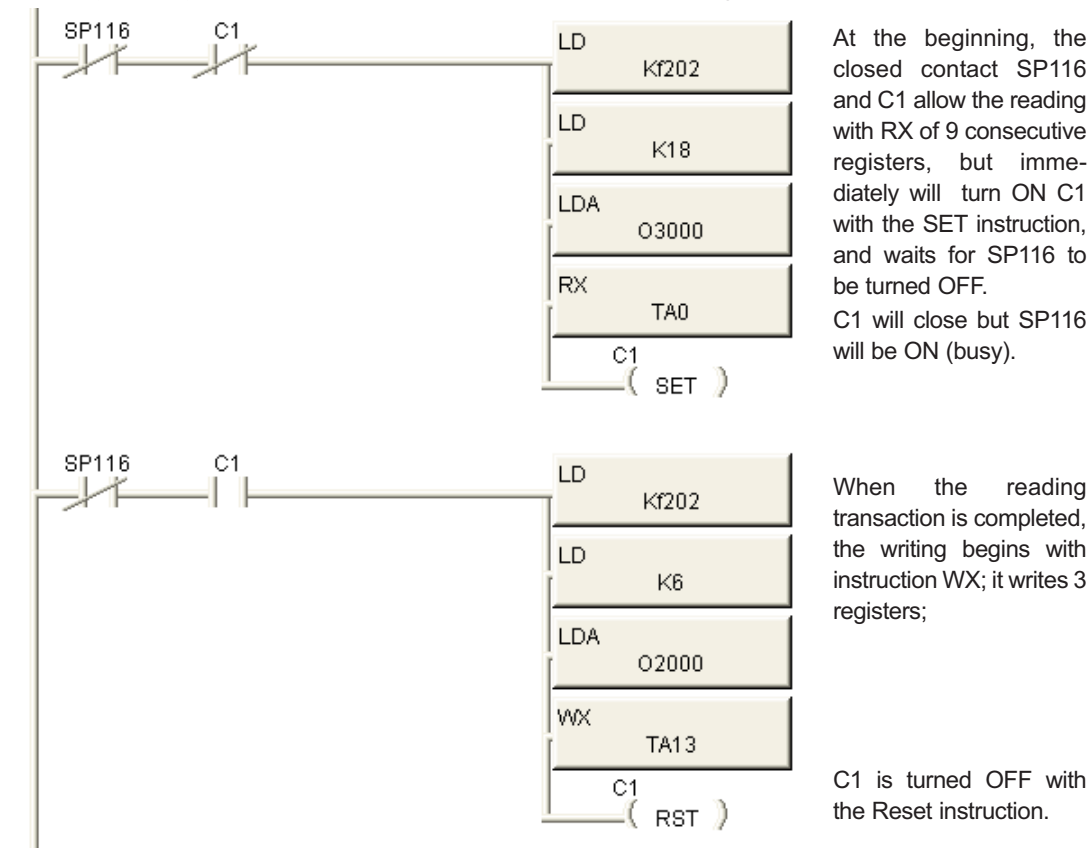

A simple way we could do this would be the following:

The PLC would be reading and writing once at the time in sequence.

Nevertheless, it is necessary to consider the following:

The servo drive has two types of memory, RAM and EEPROM. In RAM memory data can be written at any time but the memory EEPROM can be written a limited number, of the order of 100000 times. The parameters that do not change in time are written typically in EEPROM memory and with this memory it is not necessary to maintain the drive powered. When powering the servo drive, these values will be still stored in the memory.

In RAM memory this is not possible and the data only stay stored if the servo drive is powered. If we want to write continuously to the drive RAM memory, we should set the value of P2-30 parameter as 5; but this value is not retained in memory EEPROM.

Clearly it is not possible that the setting of this value be done by the machine operator when the servo powers on. Therefore it is necessary to write a value of 5 to this memory when the drive powers ON or otherwise the servo will reach the limit of writings and the device will not be functional anymore.

One of several ways is to use a comparison function reading the content of P2-30 parameter and on the basis of that value it is executed a writing on that parameter.

That is, if the reading on that parameter shows that the value is not 5, we will set a bit or flag to force a 5 into the same memory.

It can be created an interlock such that it is not executed this function anymore

when P2-30 (MODBUS address 40543 [or 21E in hexadecimal format or V1036 in octal]) has a 5 in its content. Here it is advisable the use of the block transfer parameters P0-09 up to P0-16, that are configurable parameters allowing to read or write data in consecutive servo addresses, which is better than to read data in random addresses (Not consecutive).

For that, we will configure P0- 09 (Modbus address 40010) with the keyboard (By default with value 407) as **21E**, that causes that this parameter be defined as P2-30. Then we will increase the reading of 9 registers in RX to 10, to include P0-09.

Note that we have to force a value of 5 into the content of the register that corresponds to P2-30. For that, we have to set a V-memory with a constant 5. This is done on a first scan on rung 1 and the memory is V3772. We also create other constants that are necessary for the program. We should also reset the bits C0 to C2.

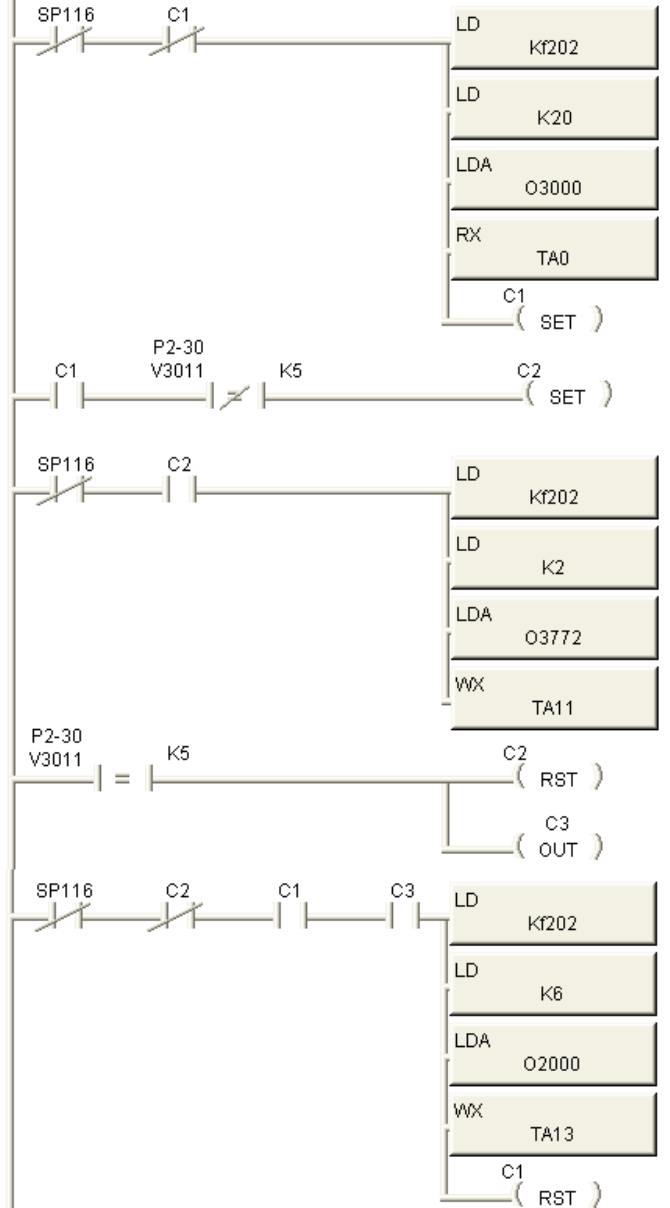

In order to test this step, turn off the servo and P2-30 will reset to off. Then, when turning the servo on, you can monitor V3011 with Data View to see the value there. You will observe that the PLC did not took notice that the servo was powered off.

Then, it is necessary to create an interlock in such a way that the PLC resets C0 to C2 when the servo goes from "servo not ready" to "servo ON". For this we will read the data in P4-09.

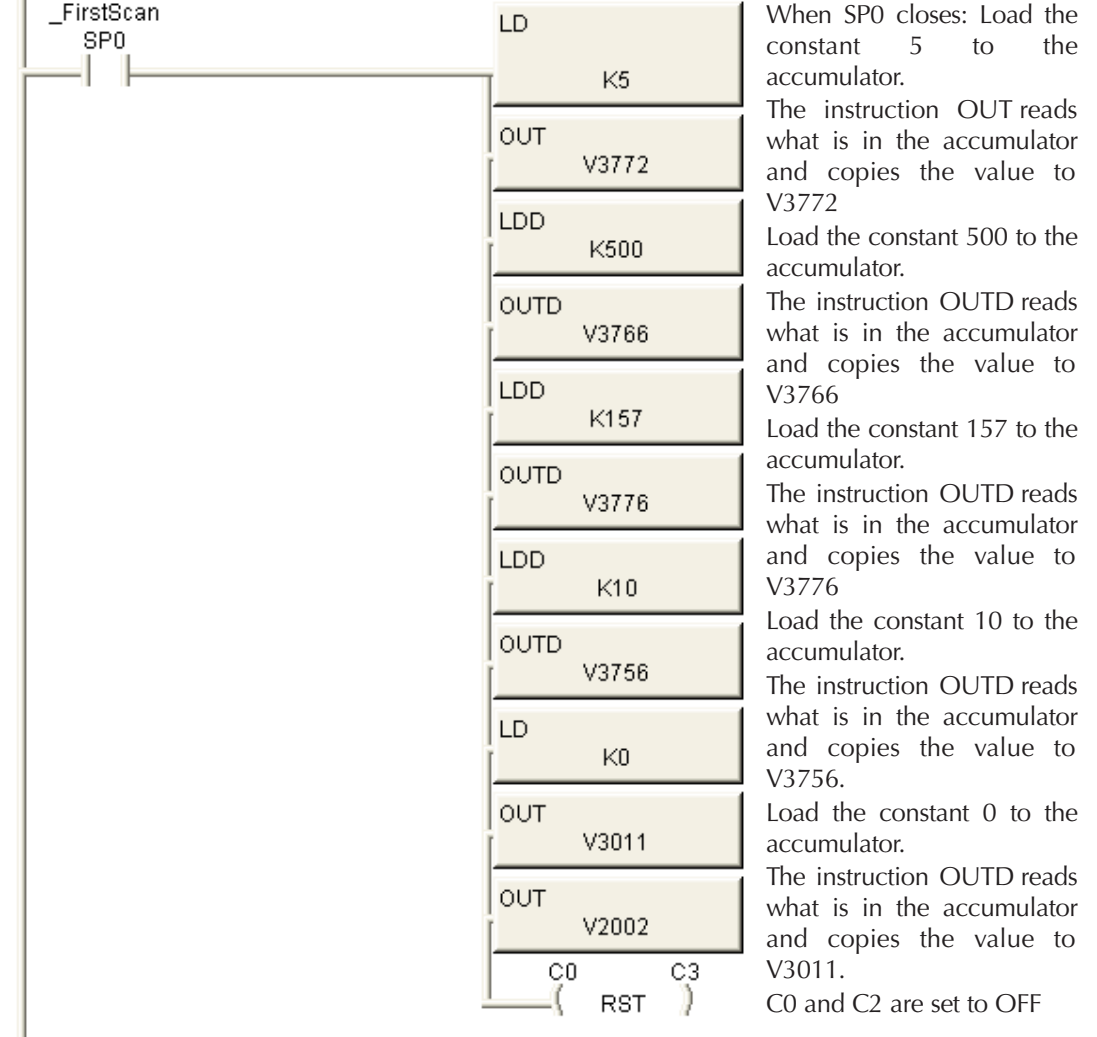

We added the rung 1 for constants we will need later. See below.

The transactions statistics are in rungs that were explained on page 8.

Test it again to be sure that the code is working as you want.

Notice that, as an option to reduce the transactions per second figure, we can eliminate parameters P0-00 to P0-03 on the reading instruction RX, thus transferring less words and we will add one register for purposes to be seen later.

Now, we have created a code that makes interlocks to allow the writing once when the value in P2-30 is a value of 5; that is, the next instruction WX will be executed any given time if the value in P2-30 be 5.

C3 is the flag that advices that the value in P2-30 is a 5. When C3 is ON, we have permission to write to the servo over RAM memory.

 $\mathbf{1}$ 

By now we have the MODBUS RTU communication working but we have not set the servo parameters for position operation.

## **Use of block transfer registers**

Let us go back to the discussion on the reading of up to 13 registers in the memories V3004 to V3020. Why this is convenient?

Because the block transfer parameters P0-09 to P0-16 are "configurable parameters", that is, the ones that could be changed to read or write any desired address in the servo drive.

We have done so for P0-09. We can read the 13 registers and configure the data in a convenient way for our specific purpose.

| <b>Parameter</b>   |          | Value   MODBUS address | <b>PLC</b> memory | <b>Description</b>                      |
|--------------------|----------|------------------------|-------------------|-----------------------------------------|
| P <sub>0</sub> -04 |          | 40005                  | V3004             | Current revolutions                     |
| P <sub>0</sub> -05 | $\Omega$ | 40006                  | V3005             | Current counts                          |
| P <sub>0</sub> -06 | 6        | 40007                  | V3006             | Current rpm                             |
| P <sub>0</sub> -07 | 11       | 40008                  | V3007             | Current % torque                        |
| P <sub>0</sub> -08 | 13       | 40009                  | V3010             | DC Bus voltage                          |
| P <sub>0</sub> -09 | 21E      | 40010                  | V3011             | Set not as default, as parameter P2-30  |
| $P0-10$            | 10F      | 40011                  | V3012             | Default is P1-15 - Target 1 revolutions |
| P <sub>0</sub> -11 | 110      | 40012                  | V3013             | Default is P1-16 - Target 1 counts      |
| $P0-12$            | 224      | 40013                  | V3014             | Default is P2-36 - Target 1 velocity    |
| $P0-13$            | 111      | 40014                  | V3015             | Default is P1-17 - Target 2 revolutions |
| $P0-14$            | 112      | 40015                  | V3016             | Default is P1-18 - Target 2 counts      |
| P <sub>0</sub> -15 | 225      | 40016                  | V3017             | Default is P2-37 - Target 2 velocity    |
| $P0$ -16           | 109      | 40017                  | V3020             | Default is P1-09 - Velocity command 1   |

We have the following settings, so far:

Parameters P0-10 to P0-16 may be changed to our convenience or leave as they are.

We will be using the parameters P0-10 to P0-13 for other functions explained after this section. In this example it is convenient to define P0-10 as P4-09, P0-11 as P1- 15, P0-12 as P1-16 and P0-13 as 407. The rest can continue to be the default (Or, if necessary, to configure to read or write other

values)

Note that the values there are to be written only by the keypad and this is not reported by the report that *Sure*servo PRO software generates. However, when the values are written there and the servo drive is power cycled, the setting is retained in EEPROM memory.

The final setting is shown on the parameter table at the end of the document.

The adjacent figure shows the content of 8

consecutive memories as seen with Data View in *Direct*SOFT. This is one way to determine that we are really communicating with the servo. C3 could also indicate this action, but this reading of data is an assurance.

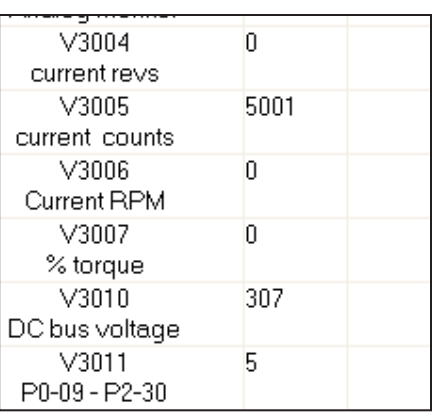

# **Definition of P3-08**

Let us define the value of parameter P3-08, the input mask.

The values of digital inputs are defined by the content in the P3-08 parameters and the P4-07.

P3-08 is a parameter that allows us to control digital inputs with MODBUS. After setting the input mask word P3-08 to define which bits in P4-07 will act as hardwired inputs or virtual inputs o perform a particular function. P4-07 is a conduit for activating any of the 16 inputs (DI1 to DI16). Turning any particular bit in P4- 07 that correspond to each one of the digital inputs of the servo drive, will signal each input to execute the pre-programmed function. Note that P4-07 takes on dual functionality: It still serves as an indicator for the digital input status as seen in the servo drive display an may be used with MODBUS to write to the digital inputs that have been configured as virtual digital inputs.

If any of the eight less significant bits on P3-08 is a 1, digital inputs DI1 until DI8 are used as virtual digital inputs with MODBUS; we call them virtual digital inputs as opposed to real digital inputs. We can imagine each bit of P3-08 as a permissive to use MODBUS for each one of the defined functions.

The 8 most significant bits have preassigned functions.

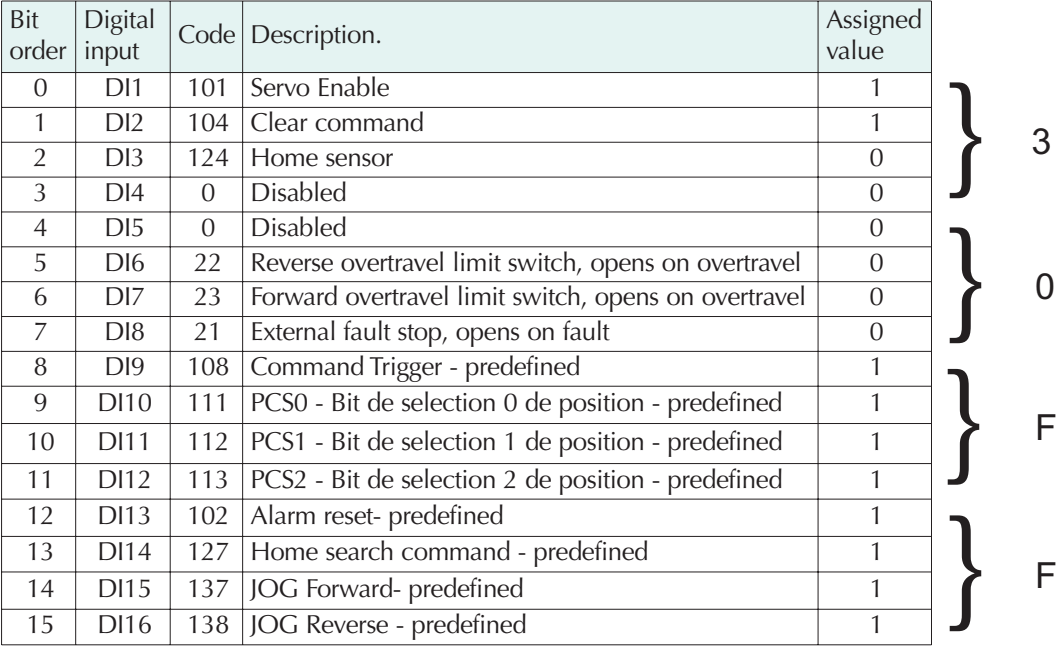

We will set each one of the P3-08 bits according to the following table:

In this case, we must set P3-08 as FF03. The default value is 0.

Notice that Home sensor, overtravel limit and external fault stop are hardwired. The inputs DI1 and DI2 and DI8 to DI16 are used with MODBUS.

## **Main parameter setting**

- P0-04 Set as 1, current revolutions
- P0-05 Set as 0, current counts.
- P0-06 Set as 6, servo shaft speed.
- P0-07 Set as 11, % torque.
- P0-08 Set as 13, DC bus voltage.
- P0-09 Set as 21E, corresponding to P2-30.
- P0-10 Set as 409, corresponding to P4-09.
- P1-01 Operation mode, that by default is 0, set as 1 (**Pr** mode) 0r 101.
- P1-32 Selection of the stop mode, changed to 1 from value 0.
- P1-33 set as 0, absolute mode
- P1-34 Acceleration time: it was defined as 600 ms.
- P1-35 Deceleration time: 600 ms.
- P1-36 S-curve: set as 30 arbitrarily.
- P1-47 Home search definition : set as 223.
- P1-48 Home search fast speed; set as 600 rpm arbitrarily.
- P1-49 Home search creep speed; set as 60 rpm arbitrarily.
- P1-50, Revolutions offset from home sensor, for example, 9 revolutions.
- P1-51, Count offset from home sensor.
- P1-55, left as 2174 rpm.
- P2-10, DI1, set as 101, that is, servo enable
- P2-11, DI2, set as 104, clear command, to zero the counts after home position.
- P2-12, DI3, set as 124, defined as a home sensor normally open
- P2-13, DI4, set as 0, disabled.
- P2-14, DI5 , set as 0, disabled
- P2-15, DI6, set as 22, as reverse overtravel limit; it is a normally closed contact.
- P2-16, DI7 , set as 23, as forward overtravel limit; it is a normally closed contact.
- P2-17, DI8, set as 21, as external fault stop; it is a normally closed contact.

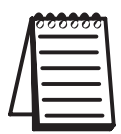

*Note from the table on the previous page that bits 8 to 15 are predefined functions for digital inputs.* 

- P2-18 , DO1, as 102, that is the output servo OK.
- P2-19 , DO2, as 109, that is the output Home completed.
- P2-20 , DO3, as 105, that is the output At position.
- P2-21 , DO4, as 107, that is the output Active fault.
- P2-22 , DO5, as 101, that is the output servo ready.
- P2-36 Position 1 velocity set to 2174 rpm.
- P2-50 Clear command, set to 1.
- P3-08 Digital input mask, set as FF03.

*Note that in order to store the parameter values into the servo drive, parameter P2-30 shall be set as 0 and, when the values have been entered, you should power cycle the servo drive, that is, power OFF and then ON the servo drive.*

The concept of absolute position control will be so that, after the operator enables the servo drive with DI1, the servo will make the home search after 3 seconds of servo enable.

When the servo finds the home position, we will zero the position (0 revs and 0 counts) and then after that we can have a reference point to the target position on P1-15 and P1-16. Recall that P4-07 is the value that contains the digital inputs.

The digital inputs could be real inputs or virtual inputs defined with MODBUS.

Repeating the explanation, if any of the eight less significant bits on P3-08 is a 1, digital inputs DI1 until DI8 are used as virtual digital inputs with MODBUS; we call them virtual digital inputs as opposed to real digital inputs.

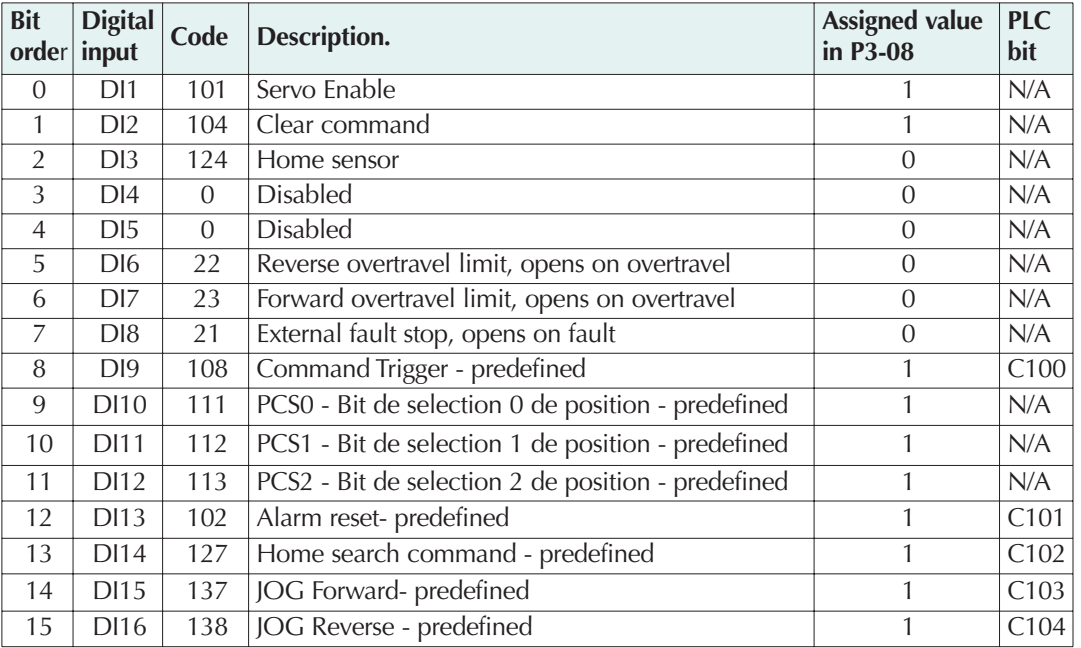

We have arbitrarily associated to P4-07 the following definitions:

We can define the P0-11 parameters and subsequent in such way than they are the values of position in P1-15 (P0-11), P1-16 (P0-12) and the digital inputs in P4-07 (P0-13). Therefore, the code of line 9 is such that it is written in 3 consecutive registers. The initial associated V memory on the PLC will be the memory V2000. In this way, we should set the parameters as follows, with the keyboard.

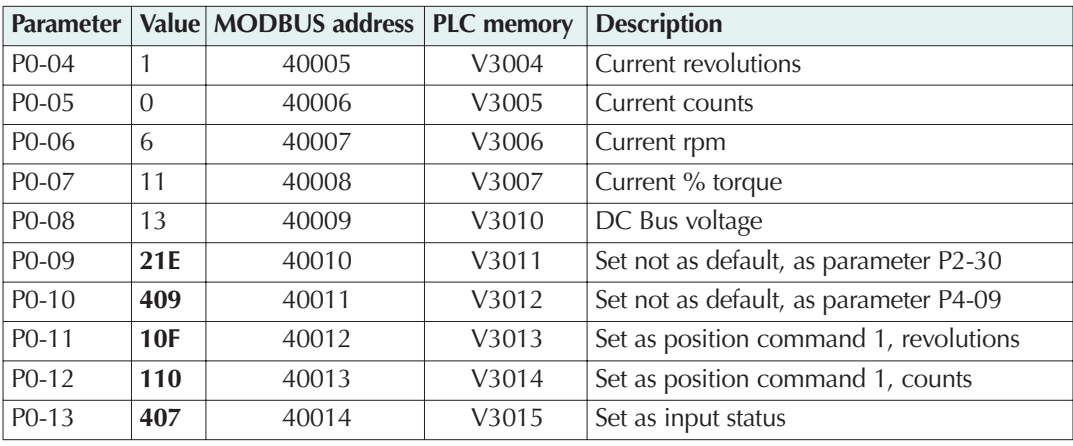

P0-11 will be the desired revolutions with the value 10 $F_{\text{hex}}$  equivalent to P1-15.

P0-12 will be desired counts with the value  $110_{\text{hex}}$  equivalent to P1-16.

P0-13 will be the word with the digital inputs with the value  $407<sub>hex</sub>$  equivalent to P4-07.

You may select other block transfer parameters, if it is necessary in your application.

## **Current position math**

We should calculate the current position in V7362, after reading the revolutions and fractions from the servo drive.

See the ladder code on the figure below to implement this.

- We know that the current revolutions are in V3004 and the current counts in V3005. We can execute a calculation to get the current position expresssed in revolutions to be displayed in thousandths of an inch.

The client may test that the panel communication link is working together with the servo. The way to do that is to force some values, because we have not done all the set up. But is is possible to see the current position by rotating the shaft of the servo.

Notice that it could be a small error due to truncation.

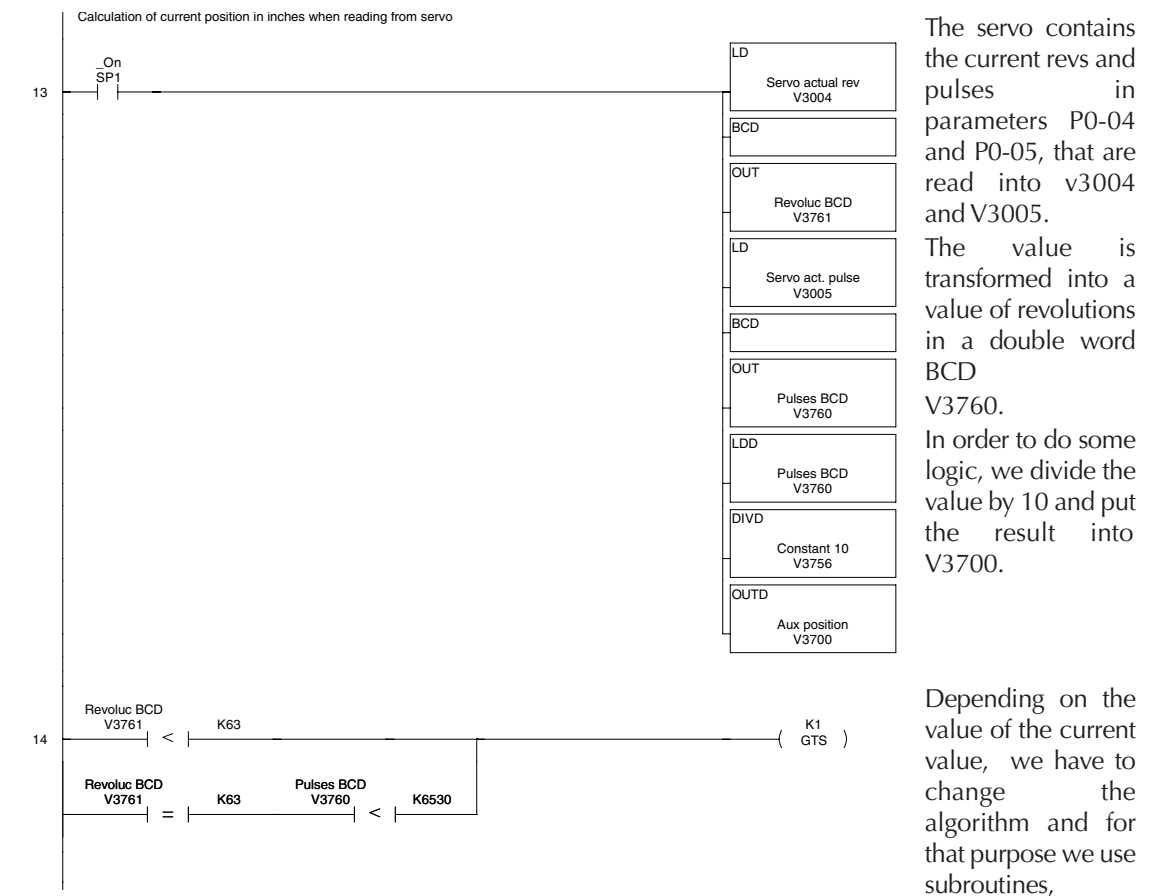

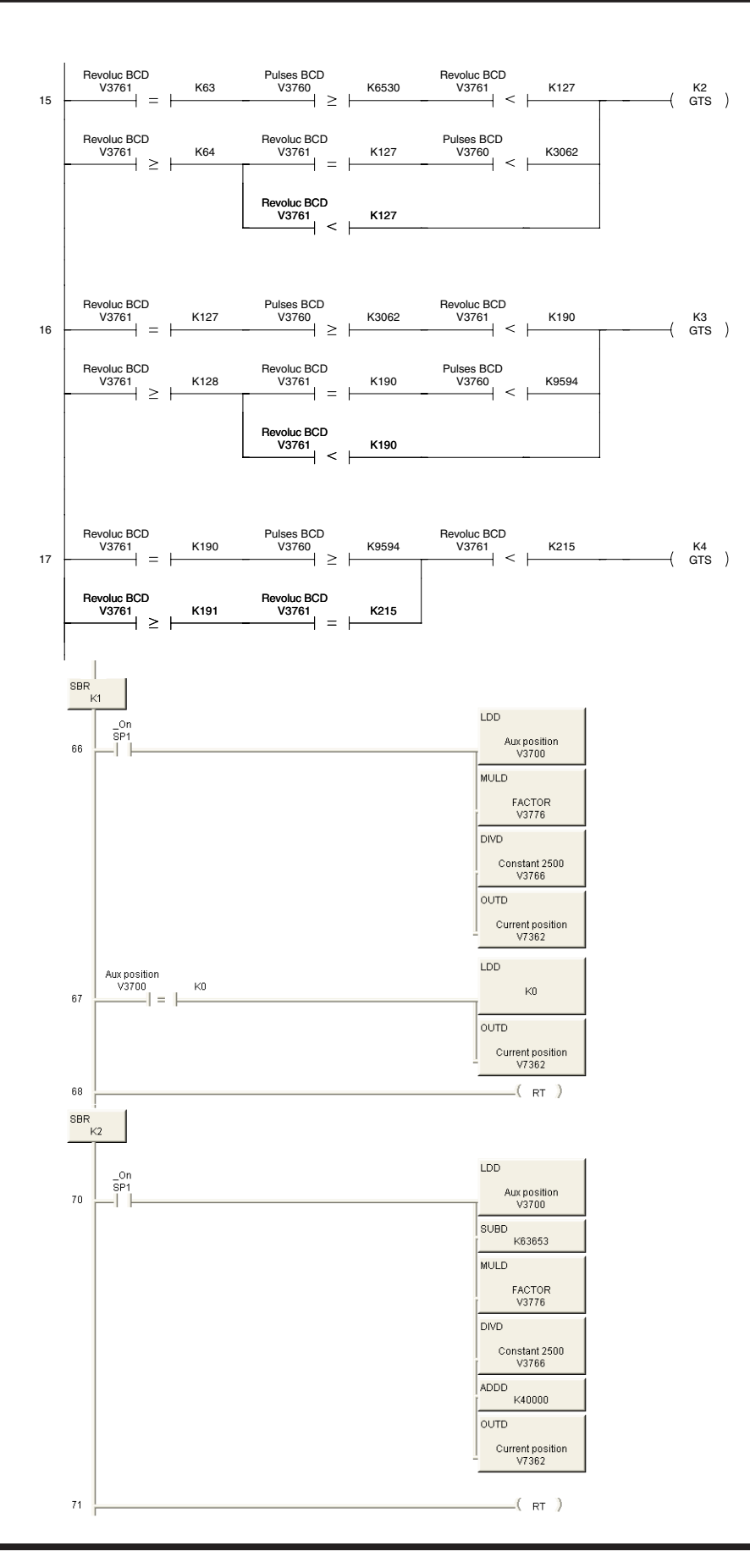

Each subroutine will put the result into V7362.

The calculation is done in segments of 40 inches, or the equivalent count in the servo.

See below the development of 2 subroutines. The complete section is shown at the end of this document.

Subroutines 1 and 2

Note that:

- We use the lower and upper words of 16 bits for the value of revolutions and counts and each one is converted to binary format with the instruction BIN. The complete section is shown at the end of this document.

On the same token, it would be important to the operator to show the current position. The servo will report the revolutions and the counts and this value will have to be scaled.

## **Factor of revolutions versus displacement**

As concept, we will have target positions A, B, C and D, to be defined by 4 entries on the operator panel. By request of the mechanical department, we will have to clamp the numbers in the range between 3inches to 134 inches.

Every time the operator select one target and enters the data, the target value of revolutions on the servo will change accordingly.

We had defined that V2000 is the value of the target revolutions in P1-15, it is logical that we will have the V2001 values as the value of the target counts, that is zero so far, and V2002 will have the bits that go to P4-07.

The PLC will have to do some math to relate the linear distance to revolutions and counts. This is what we will explain now.

Since we know that one revolution of the servo shaft will displace 0.6284 inches, we can create the proper scale. We know that the maximum displacement is 134 inches and the precision shall be close to 2 thousands of an inch.

That is, 134.000 inches entered by the operator should be equivalent to 134/0.6284 or 213.2399 revolutions. This is the math we have to implement on the PLC.

Notice that there are integer revolutions and fractions. The revolution value should go to the parameter P1-15. The counts will go to the parameter P-16.

The operator will only define the inches to be displaced from the Home position in thousand of an inch units.

Now, recall that we have an operator interface that will write 4 numbers, such as 34.250, 56.789, 89.1243 and 102.500 inches in the PLC in double memories V4000 to V4006, arbitrarily defined.

These values will be saved in the PLC and will be transferred to the target in the servo at the proper time.

The selected target value has to be scaled and separated into 2 numbers that are in binary format (Or decimal, as called in *Direct*SOFT software).

We have a small problem, and it is that the PLC calculates only up to 9999,9999 in the accumulator. We will have to split the calculation into sections using subroutines. The value, in thousandth of an inch shall be divided by 0.6284, which is the same as multiplying 10,000/6,284, or 2,500/1,571.

The ladder code on next pages explains how to do this using the unique memory V7366. We will copy the selected target to V7366 in the code. The calculation is done in segments and for that subroutines 5 tyo 8 are used, in the same manner that the ones done for the calcutlaion of the current position scaling.

Remember that the value of target revolutions shall go to V2000 and the target counts into V2001.

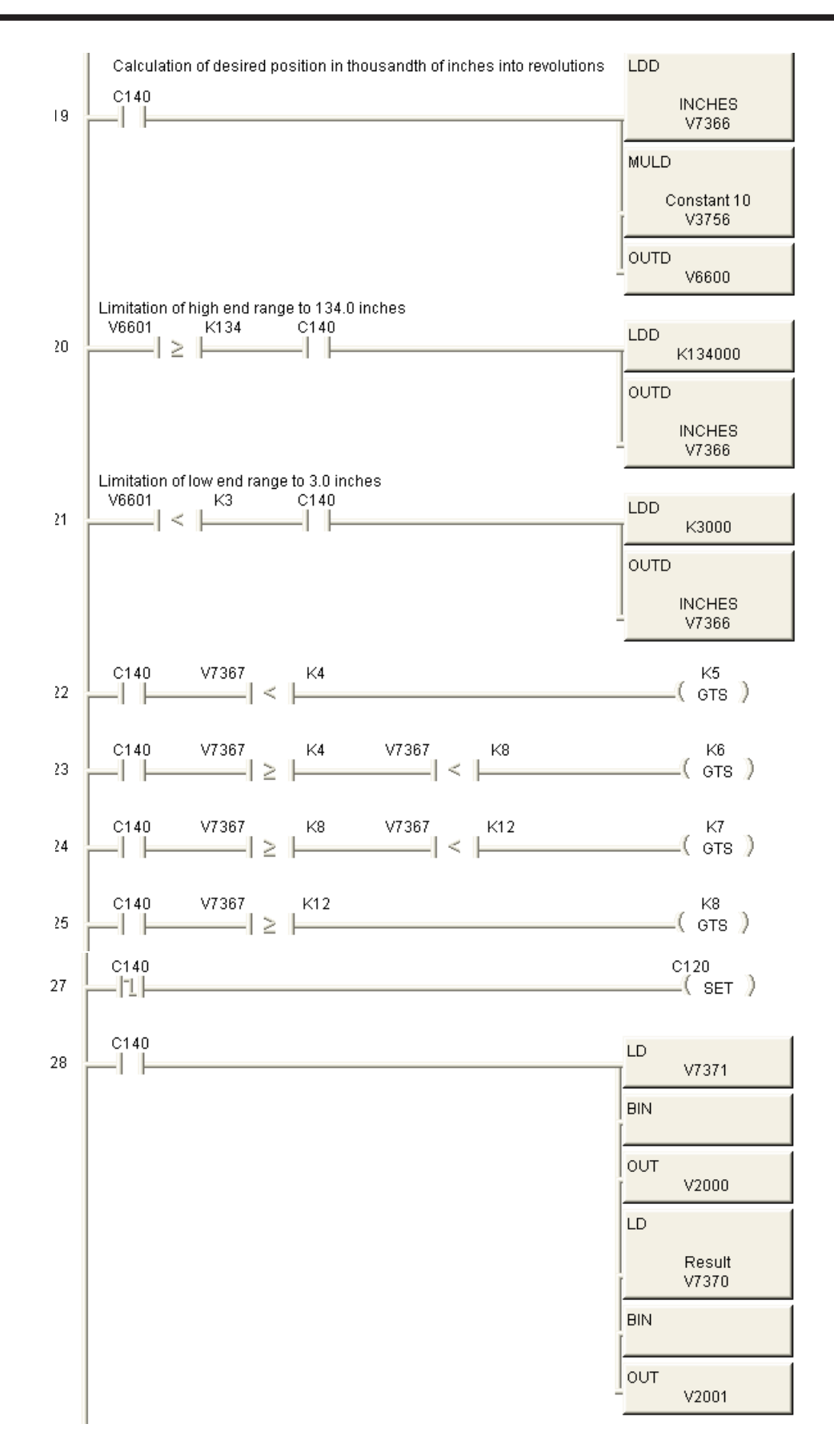

Now, it is the time to do some operator panel programming.

## **C-more micro programming**

We will describe here how to program the objects on the operator interface. Recall that we want a screen 1 with the current position and 4 buttons to command the motion to any of the 4 targets. The second screen will have the settings. See the idea on the adjacent figure.

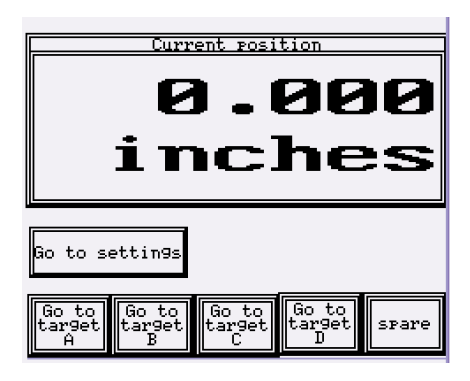

Open the C-more micro program and create a new project by clicking on the button "*Start a project*". Give a project name (for example, **Sierra project**) then

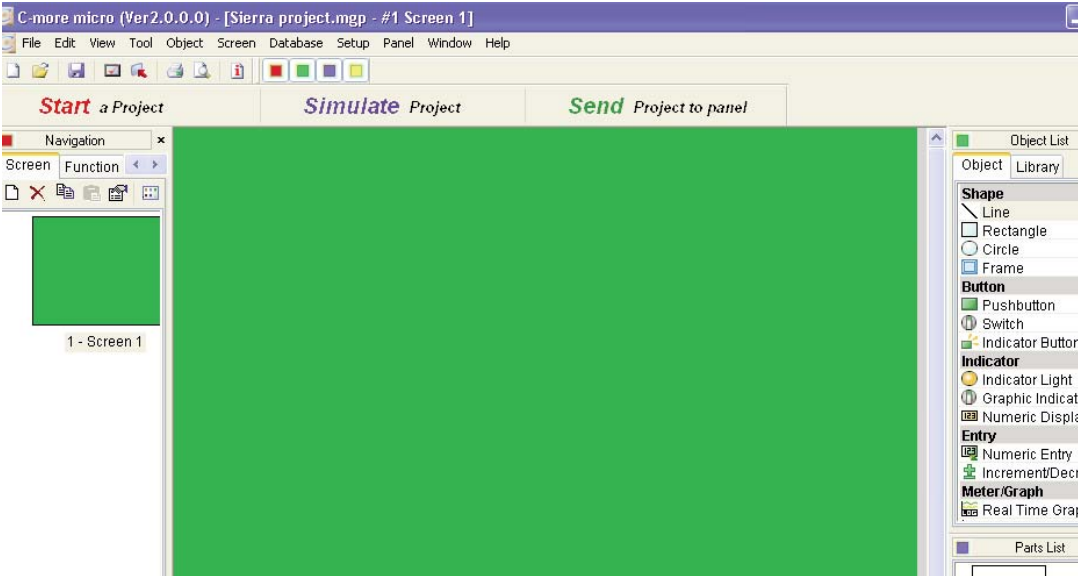

select the HMI; the HMI type will be the one you are using. The PLC protocol will

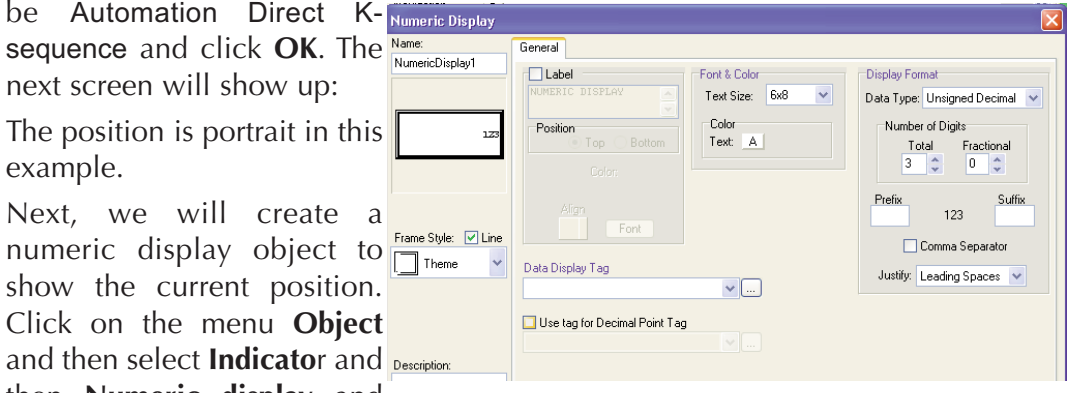

then **Numeric display** and

click on it. The cursor will turn into a cross symbol and then drag it by holding the left mouse button and form a rectangle with it.

When you finish the dragging, the numeric display dialog box will show up and then you can fill up the data. See it on the adjacent figure. The main features are explained on next page.

**Text Size**: Click on the down arrow to select the Text Size of the number to be displayed. In this case we will select 32X32.

**Data Display Tag**: Click on the down arrow to select a Tag Name. In this case we will select CURRENT POSITION. Click on the button at the right with 3 dots and other dialog box will show up, as in the adjacent figure. Fill up according to the data on the figure. Tag name Type shall be BCD 32 bit.

**Number of Digits**: Click on the Up or Down arrows to select the number of Total and Fractional digits to be displayed. set

as TOTAL 6 & FRACTIONAL 3.

**Suffix**: Click on the field to enter a common Suffix value that will always be displayed. In this case we will select inches.

You can get familiar with the object properties.

Other fields are not important at this time. You can read more on the on line help. Click on the button **ADD** to return to the main dialog box and then click OK.

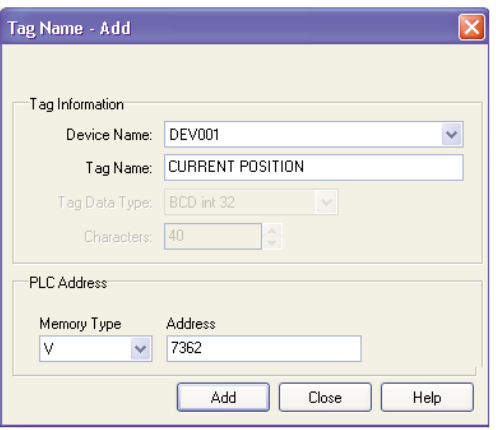

Note that the object is displayed where you have made the rectangle. Drag it to the top of the screen. You should see an object similar to the following:

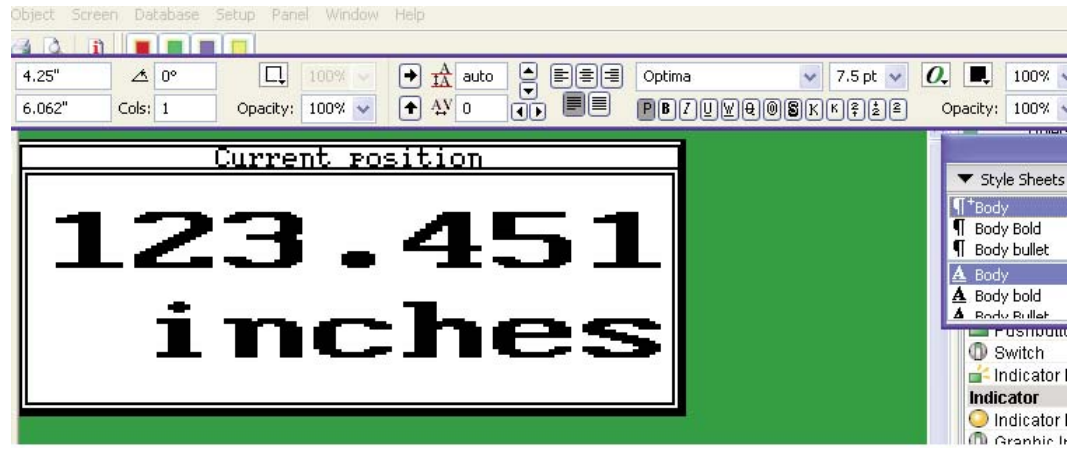

You may drag it to the desired position, if necessary; you can also give other size and shape. then, save to the disk

We will create 2 buttons to jump to other screens, screen 2 and 3, that arbitrarily are defined as settings and instructions. Of course, the client can customize the operator panel as desired. More than 90 screens are possible, even though this is not practical.

In order to to this, please click on Object and then select Control and Screen change pushbutton. Click again and the cursor will turn into a cross.

Drag it forming a rectangle somewhere under the numeric display object. It will pop up a dialog box as follows:

Change the field Text with the words **Go to settings Go to settings**and in the field Go to: select other screen and set it as number 2 and you may set other properties here.

In the same way, set other change screen button to go to screen 3, that will be called **Go to instructions Go to instructions**. You can copy the object and then change the properties. For that, select the change screen button by clicking into it and

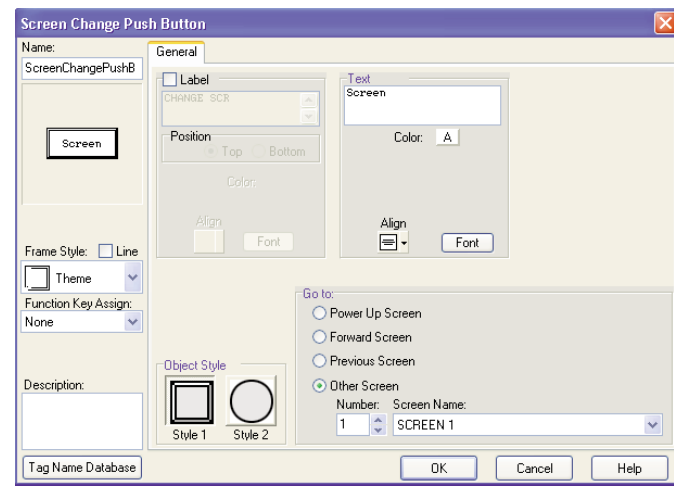

then go to the menu Edit and hit "copy". Then got other submenu "Paste". A copy will show up over the original set, offset and showing dots on the corners. Drag it to the right of the existing one.

Now we can right-click on the bottom text object and a submenu will show up. Click on the submenu Object Properties and change the necessary fields.

You can relocate the objects to align with the upper ones. You may change the frame to other, to distinguish from the previous one.

On the same way, you may change the properties of the numeric display.

The result and the tags related to each object are shown on the following figure:

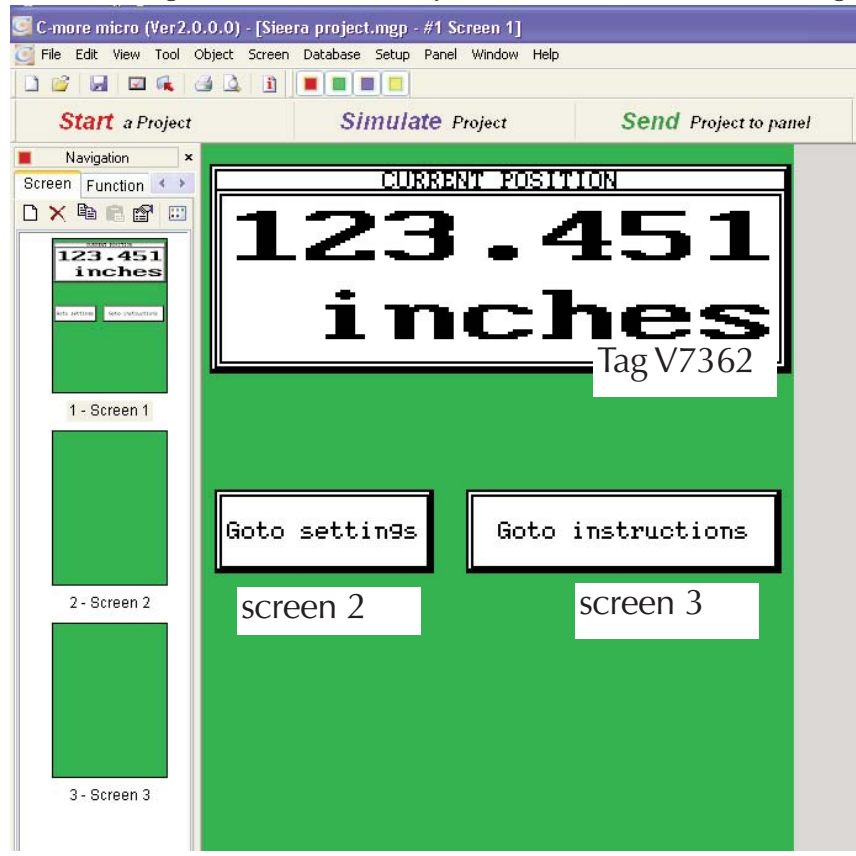

This project can be downloaded to the panel for testing purposes by clicking on the button "**Send** Project to Panel". Set the panel to Setup mode.

You can also simulate the behavior of the panel on the PC by clicking the button "**Simulate Simulate** panel". This function provides the possibility to show what you will see on the panel. For example, you can click on the numeric entry object and the display will show a keypad that can be clicked to enter a number, as you do on the panel.

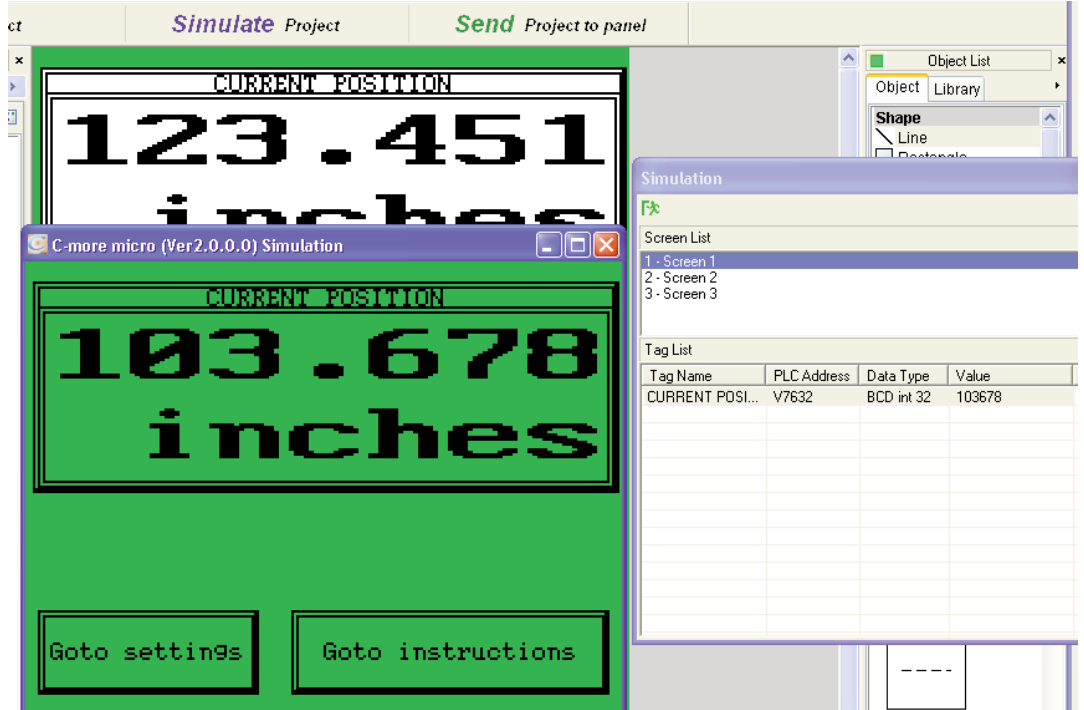

More instructions are found on the on line Help of the software.

We will create the functionality for the buttons on the operator panel. We will have defined functions that are different on each screen.

On the screen 1 we will create the following arrangement:

Button 1 - Go to target A

Button 2 - Go to target B

Button 3 - Go to target C

Button 4 - Go to target D

Button 5 - It is spare. We could also create an emergency stop here, if desired by using a servo disable command.

On the screen 2 we will create the following arrangement:

Button 1 - Servo enable

Button 2 - Alarm reset

Button 3 - Spare. To be programmed to turn ON Y5 as example

Button 4 - Spare. To be programmed to turn ON C333 as example

Button 5 - Servo disable

The C-more micro panel 5 buttons has associated bits of a word that it is necessary to define. We will go to the menu SETUP and then select PLC <-> Panel.

The following dialog box will show up; we will create a **Start address** in V7350:

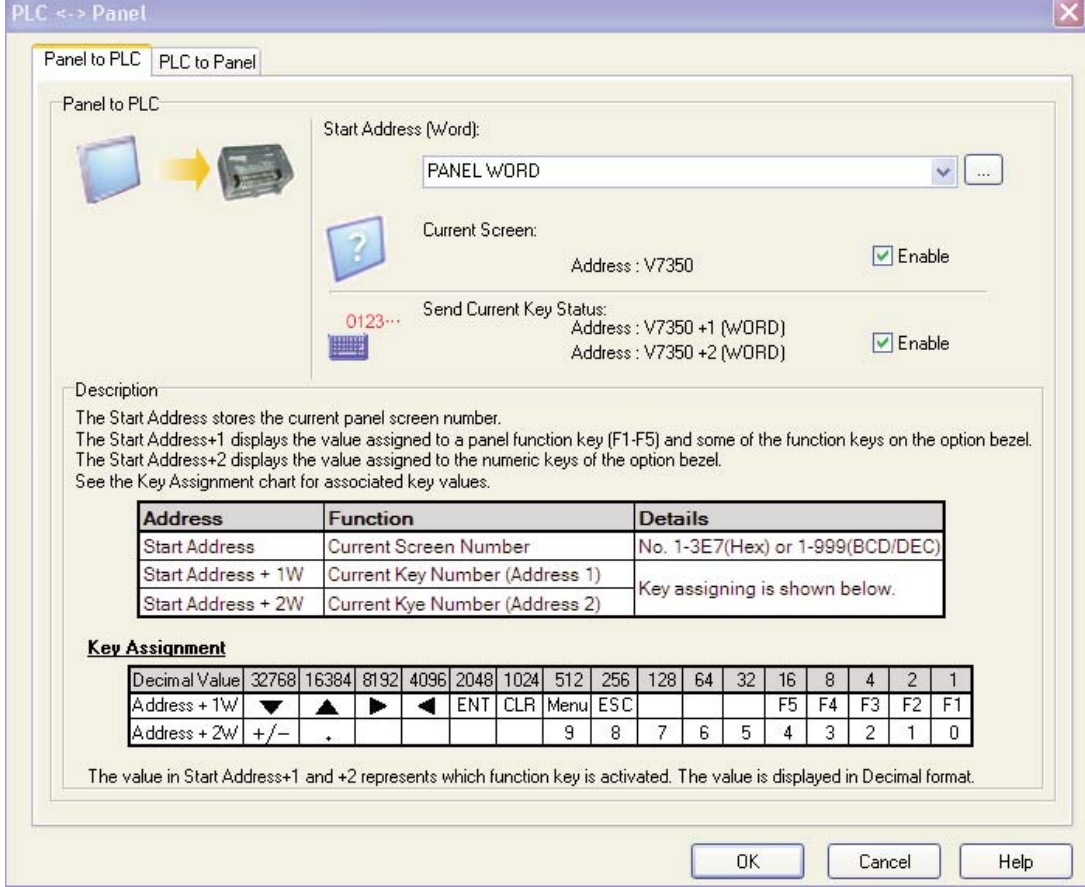

The explanation of the 3 words related to the panel functions are in the figure above, but for now we are interested on register V7351.

Let us define the functions of the operator interface as follows

 $F1 \Rightarrow C110$  Servo enable; the servo enable shall be set by the operator.

 $F2 \Rightarrow C100$  Command trigger;

 $F3 \Rightarrow C101$  Alarm reset; this should also be commanded by operator

 $F4 \implies$  spare

 $F5 \Rightarrow C102$  Servo disabled; it shall be commanded by the operator.

We will relate the word V7351 value to any of the C bits, as follows:

If the button F1 is pressed, V7351 will change to a 1 BCD.

If the button F2 is pressed, V7351 will change to a 2 BCD.

f the button F3 is pressed, V7351 will change to a 4 BCD.

If the button F4 is pressed, V7351 will change to a 8 BCD

If the button F5 is pressed, V7351 will change to a 10 BCD.

# **Defining the digital inputs to be used for commanding the servo**

With these considerations we will implement more ladder code on the PLC.

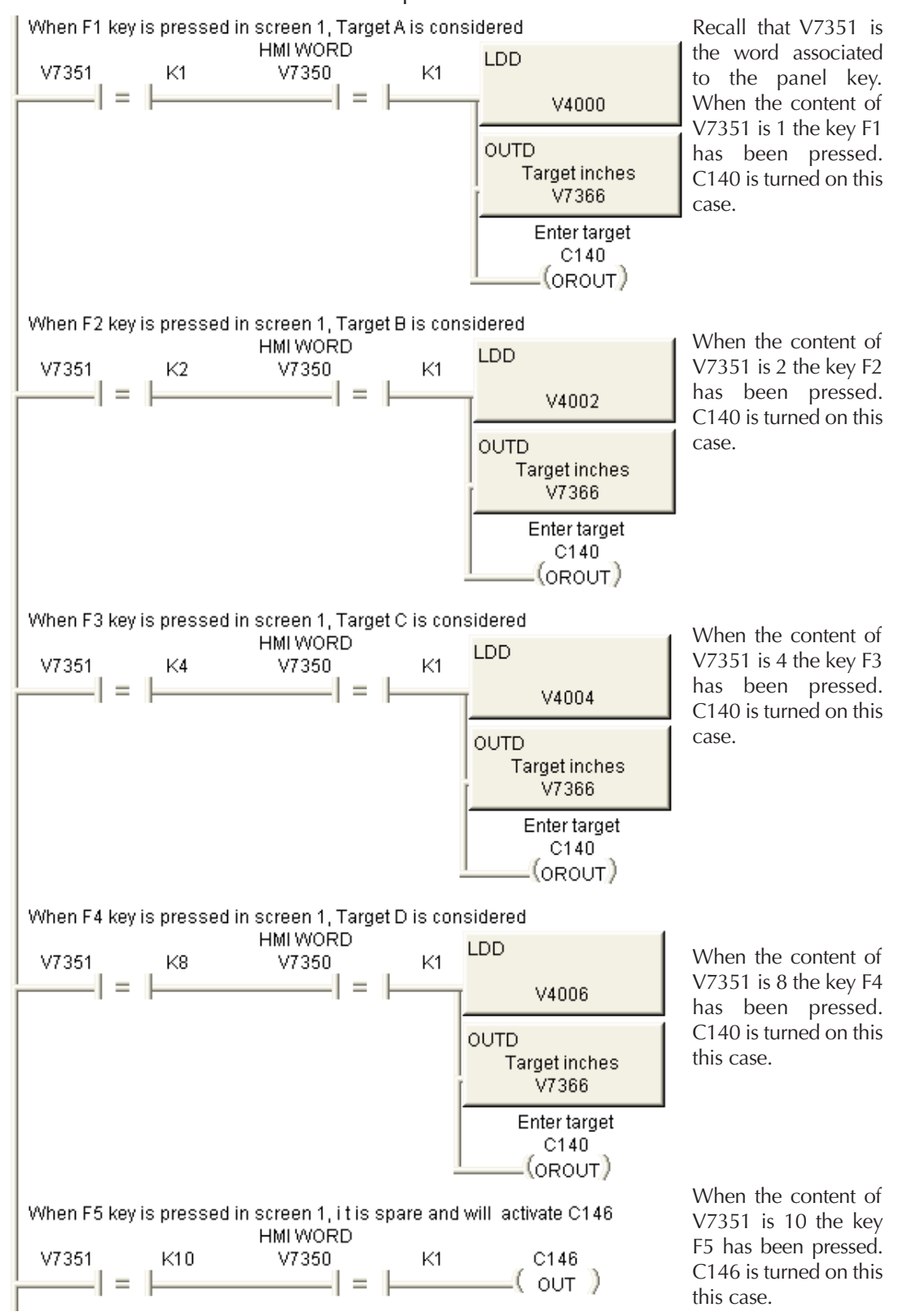

In the test at AutomationDirect, we used a H0-ECOM to connect *Direct*SOFT to the PLC; the Port 1 has the Panel and the Port 2 is connected to the servo drive.

In order to create a trigger command after one of the buttons have been pressed, we created the following code:

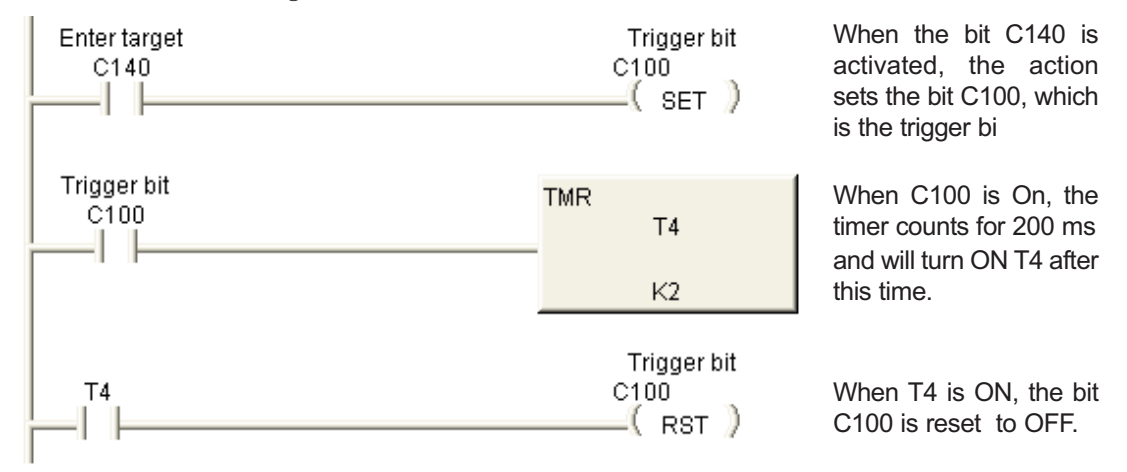

We will create a static text object with the descriptions of the functions to the operator panel. in order that the operator can identify the proper button. Of course, other possibility is to engrave the function on the empty labels supplied with the panel.

We have other action on the screen 2 buttons. See below:

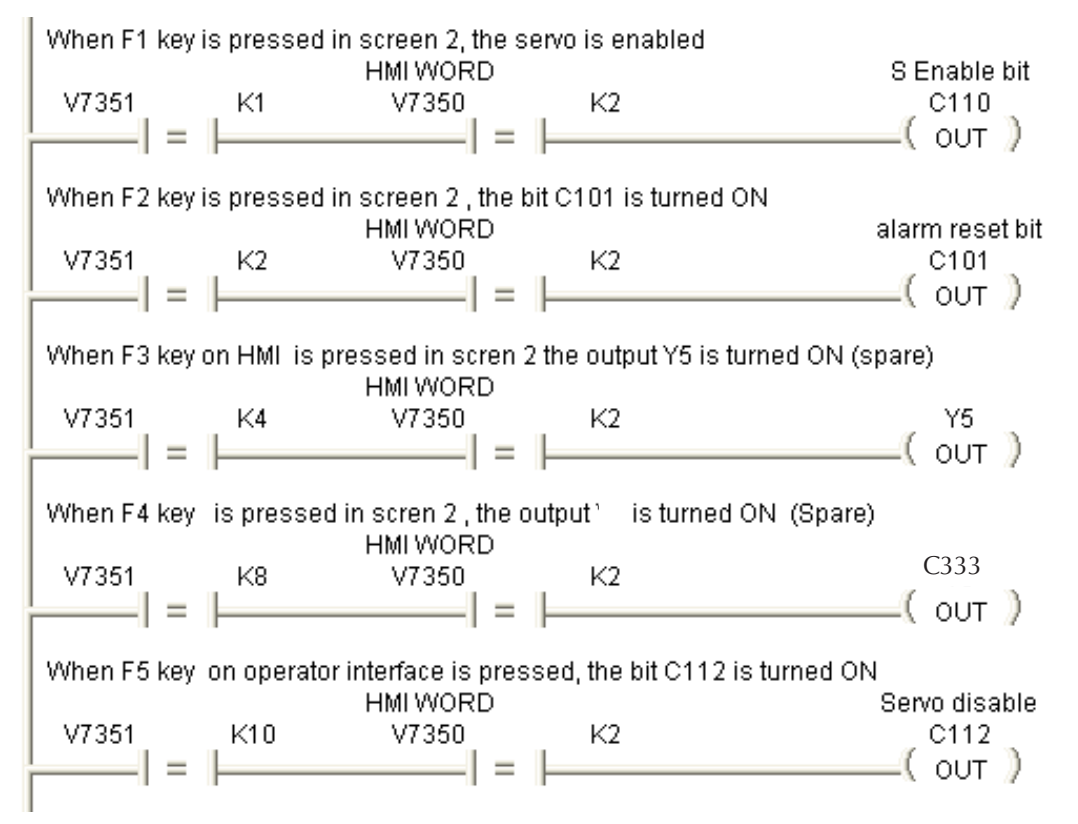

We are ready to create the screen 2 and screen 3.

In screen 2 we will set 4 numeric ent objects to define the position targets d to be used. See the adjacent figure about the text created.

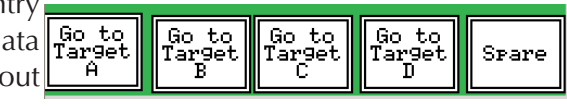

We may have to add a JOG forward and a JOG reverse later on this project, for the rare case that the tool get the overtravel limit switch activated or any need to test

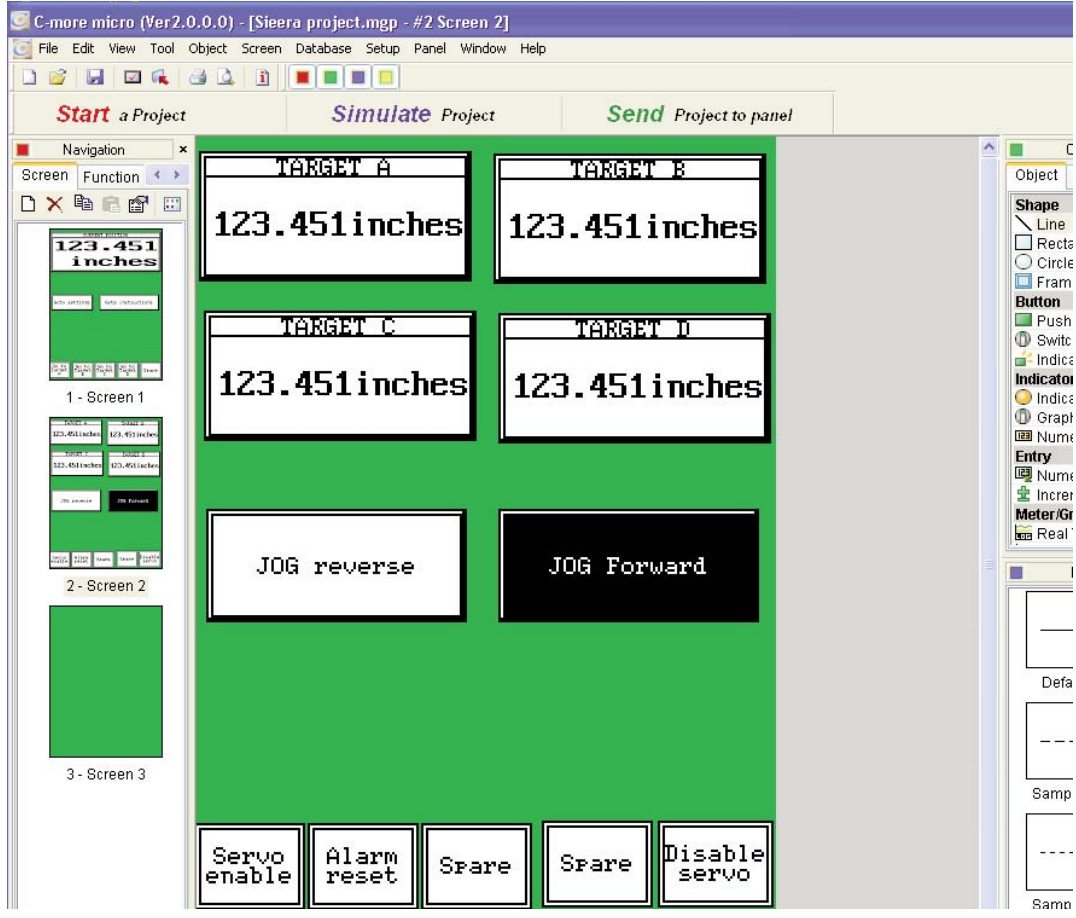

the motion. This can be set with a touch screen button. Finally, we have to identify the buttons for screen 2. The figure above is the probable result.

Screen 3 can be just text, as shown on the adjacent figure. Of course, the client should set the proper instructions for the specific machine. The instructions can also be several pages with navigation buttons there.

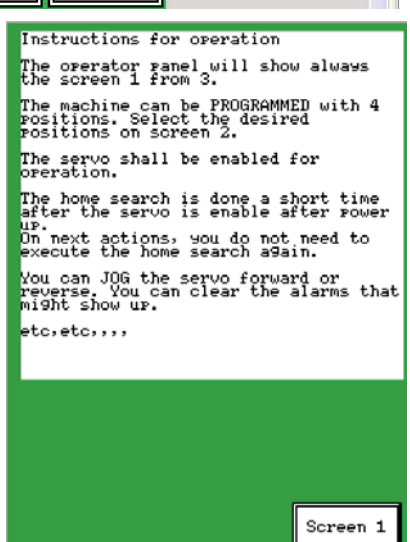

Now is the time to check the connections between the PLC and the servo.

In order to turn the servo outputs ON, we can use the parameter P4-06.

P4-06 shall be set to 1 to force DO1 to ON. When pressed the ENTER key, the Display will show OP 01 and the XO LED of the PLC will turn ON. In the same manner, when set to 2, and then pressed the ENTER key, the Display will show OP

02 and the X2 LED of the PLC will turn ON.

Now it is the time to turn the PLC outputs ON, when the proper input is turned ON and the effect will be seen on the servo by observing the display when set for the parameter P4-07. See the figure attached for having an idea of how each input that is active is seen.

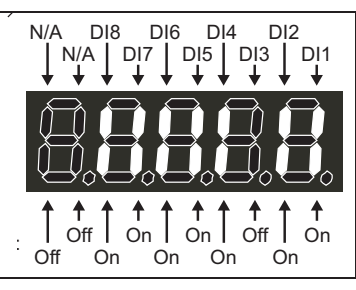

Having this wiring test done, we are at the moment to test the program as it has been set up.

Press F1 on the operator panel. The output Y4 will turn ON. The shaft of the motor shall be locked since now the servo is enabled and you will hear a typical sound of current flowing through the windings of the servomotor

Press F5 on the operator panel. The output Y4 will turn OFF. The shaft of the motor shall not be locked anymore.

The Home search shall begin automatically after the servo is enabled, if there is no signal Home completed ( P2-19 shall be set as 109). We have not done this logic.

For now, let us configure the command Home search 2 seconds after the servo is enabled. One way to implement this it is as follows:

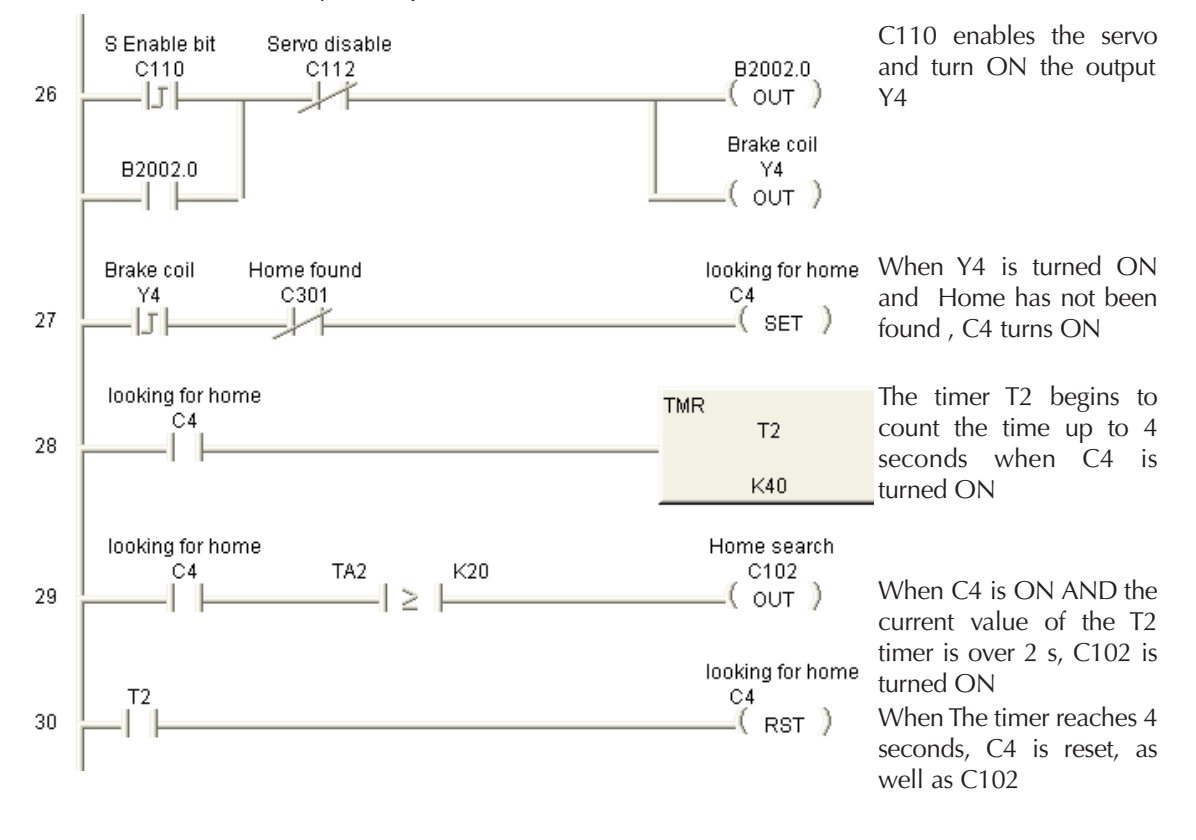

After the Home is completed, there is no need to do home search again. When the Home is completed, we should clear the current counts (And revolutions) to get the 0 counts at this time and allow a proper indication of the current position. This is shown on the following rungs of the next figure.<br>
In Hurne luuriu

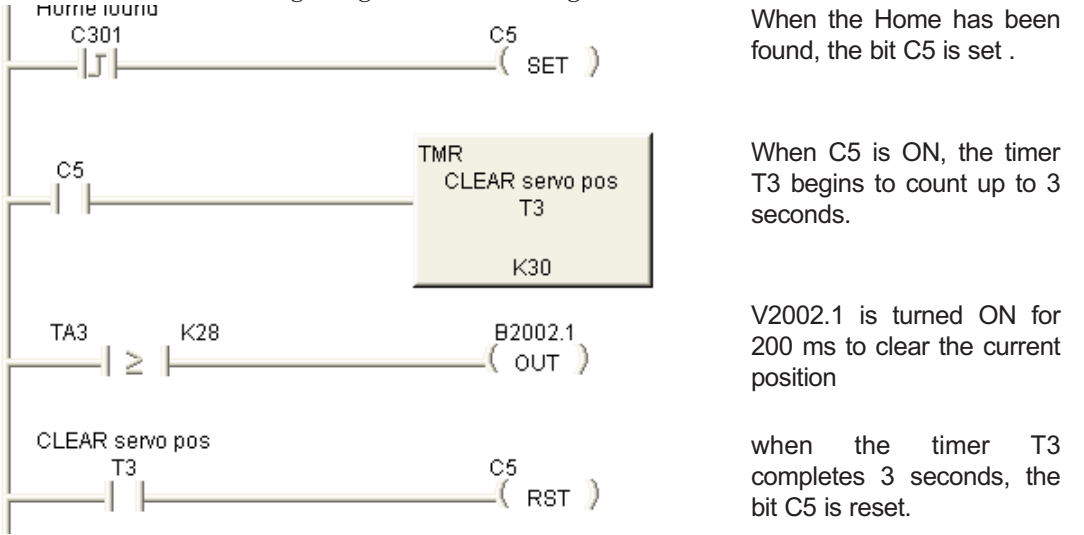

We should transport the necessary digital input to the servo though MODBUS. This is one way to implement it; C100 has to be turned ON at the proper time:

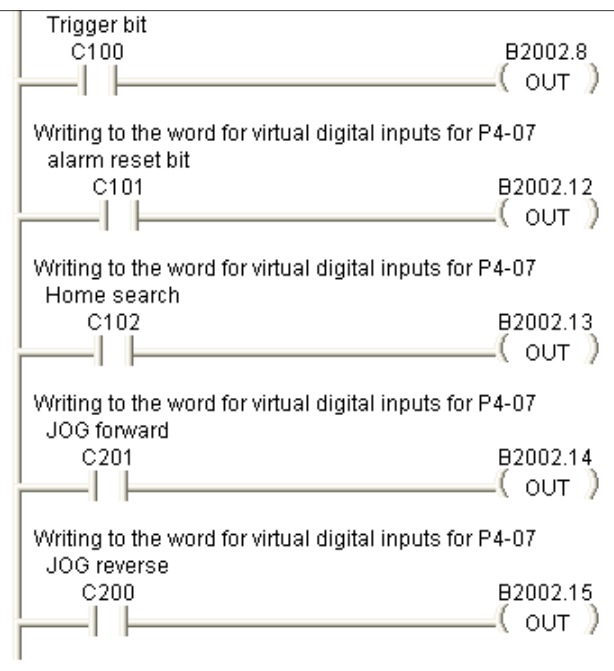

At this time we can test again the program.

The data can be seen with Data View using the proper formatting. See the adjacent figure to see how to check that the Alarm reset button C101 has been pressed. Bit 12 turns ON.

When C100 turns ON the eighth bit of the word V2002 is turned ON. This will give the command to move to the servo.

When C101 turns ON the bit 12 of the word V2002 is turned ON. This will clear alarms on the the servo drive.

When C102 turns ON the bit 13 of the word V2002 is turned ON. This will give the servo the command to move to search for the home sensor. When C201 turns ON the bit 14 of the word V2002 is turned ON. This will give the command to JOG forward.

When C200 turns ON the bit 15 of the word V2002 is turned ON. This will give the servo the command to JOG reverse.

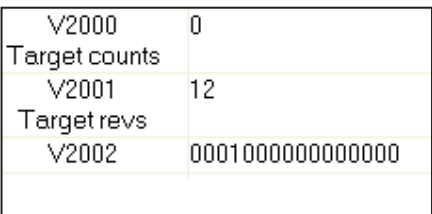

## **Using the output status data in P4-09**

We need the servo digital output data for some actions on the PLC program. We know that we are getting data continuously on the word V3012.

The following part of the ladder program shows how this can be accomplished.

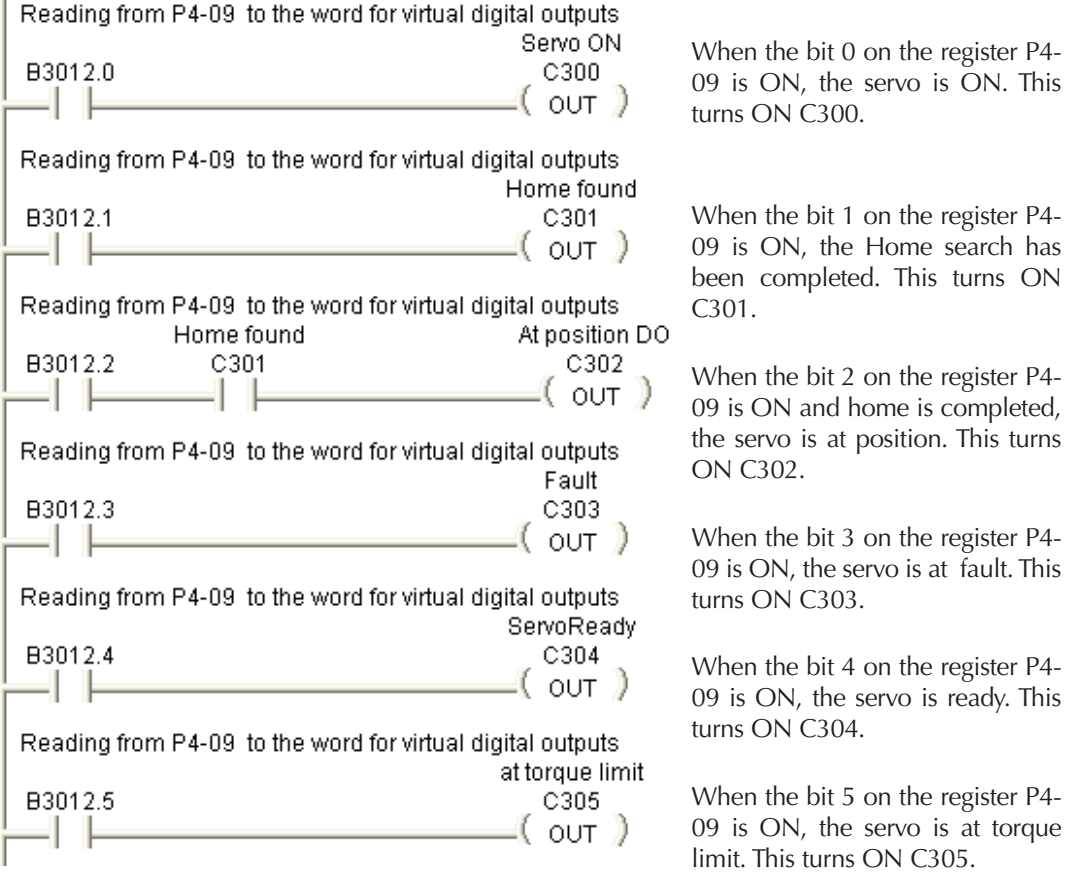

The bit C300 can be used for resetting the logic on rung 1, to avoid that the servo communications is not well established.

All the bits that show the status of the servo can be used for other purposes on the ladder code. For example, to show the status on the screen 1 of the operator panel.

#### **Testing the program**

You may want to be sure that the hardwired inputs are working properly. Also that the speeds are the ones you want.

The next step is to turn on the servo and the PLC and the operator panel. The current position should be 0 inches, even though it might not be there. The **Home not found** banner will be on the top. Also, the servo is **Disabled** and **Ready.**

The **transactions/s** should be about 25 to 48 Transactions/s.

If significant lower than from a value close to this, please troubleshoot the problem.

You should press the Goto Settings button to go to screen 2 to load target values and test that the servo is moving to the corresponding position.

Before proceeding with this, it is possible to rearrange and add more functionality to the operator interface panel.

We have added the transactions per second on screen 1 as well as the status indicators. Notice that the transaction counts per second has decreased. See the adjacent figures for one possible option.

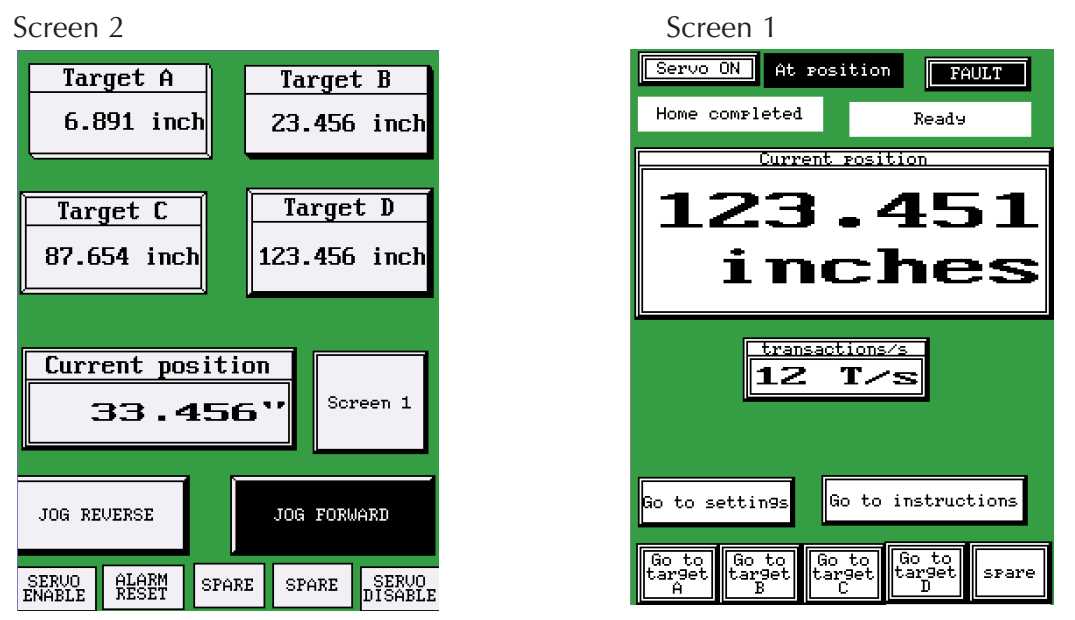

Write targets in the "numeric entries" by touching the object. The numeric keypad will show up. Clear the number that is there by touching the key "CLR".

Press the button F1, **Servo enable** and the servo will move to find the Home sensor. When this is done, the servo will stop moving and after a short period, the Current position will go back to zero ( 0.000 inches).

Press the Screen1 button to go back to the screen 1.

The banner at the top has changed to **Home completed**.

It is checked that the number is not greater than 130 inches. If greater or equal than 130 inches, it clamps the value and forces a 130 inches on the target. But this has not been transferred to the servo. For that to happen, we should press one of the buttons F1 to F4 on the screen 1.

When this is done, the logic on the PLC triggers the motion. The servo will move to the corresponding number of revolutions and counts.

To come back to other position, we can repeat the action, that is, after at position, press other button. It will move to the selected target.

**This is the operation.** If everything works as described, the project has been done.

If the motion has some oscillations, you may need to execute some tuning. Tuning is not covered in this technical note.

But you should document the operation for the operator to have a description of what the machine will do, how to troubleshoot, How to reset alarms if any, etc.

This concludes the programming of the PLC and basic configuration of the servo.

At this time, we have a PLC scan time of 10 ms average, with excursion to 14 ms and 8 ms.

The transaction/second are about 42 or 43 T/s , that is, the reading occurs every 47.6 ms. This is, 1000[ms]/42 [transactions is 23.8 ms. since for every reading there is a writing, we multiply that value by  $2 \Rightarrow 23.8x2 = 47.6$  ms.

What to do if we need more updates per second?

A - We can reduce the number of points to be read and written.

B- If we use a faster master, such as the D0-DCM or the F0-CP128 on the DL05, or other PLC with more Baud rate, such as the Click PLC, the reading can occur faster.

On next pages are shown the tag database on the operator panel, The ladder code and the parameters selected on the servo.

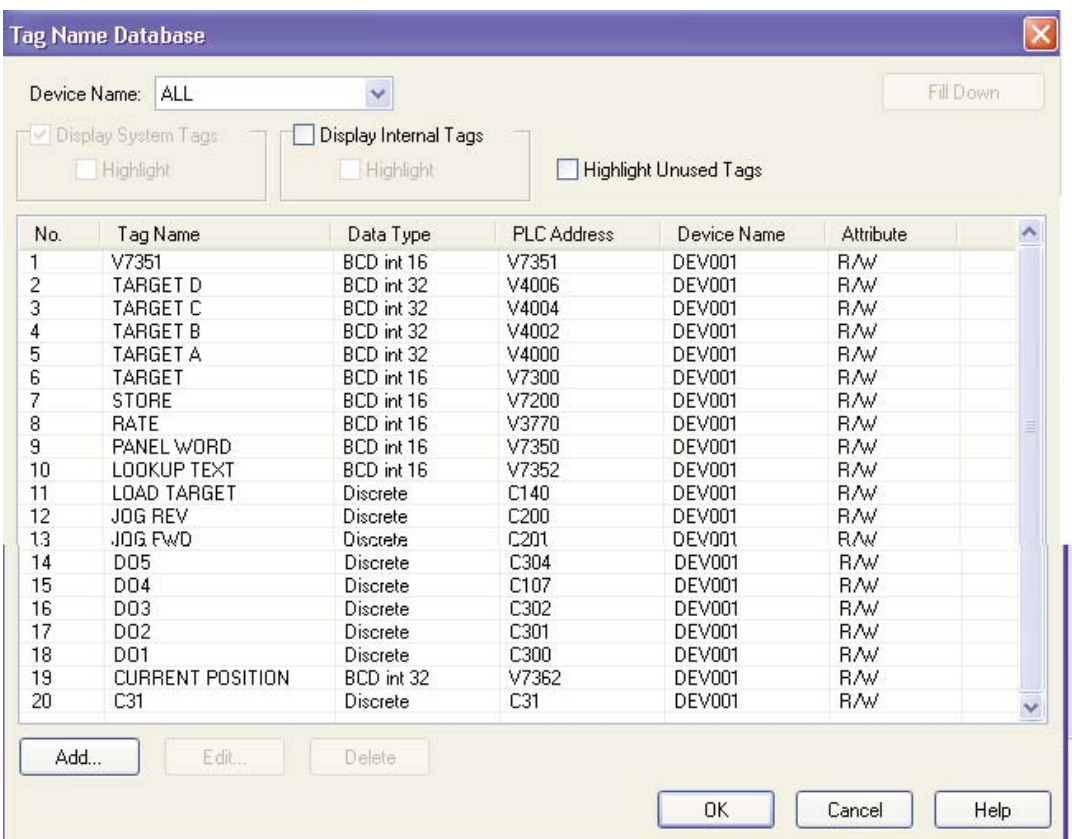

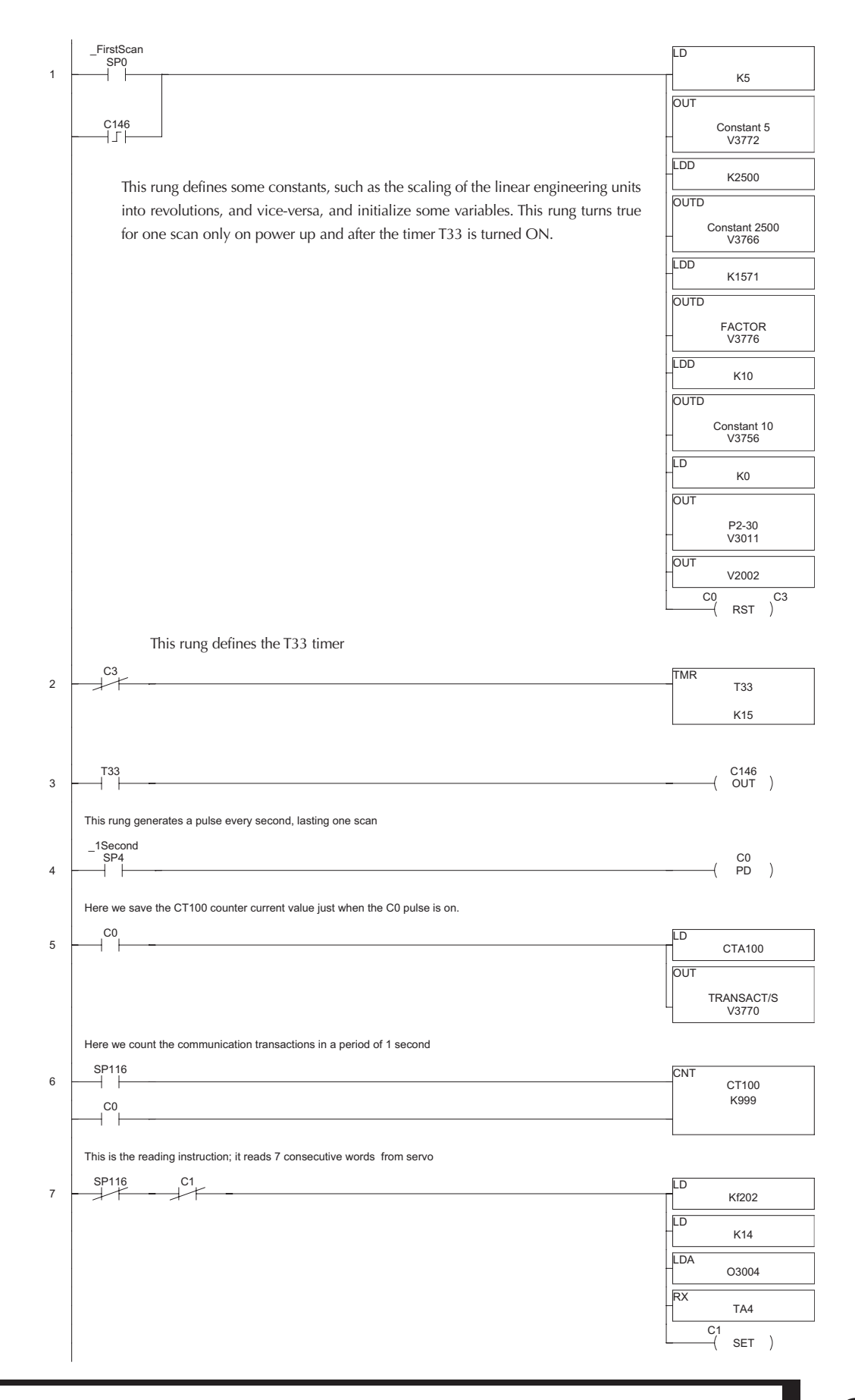

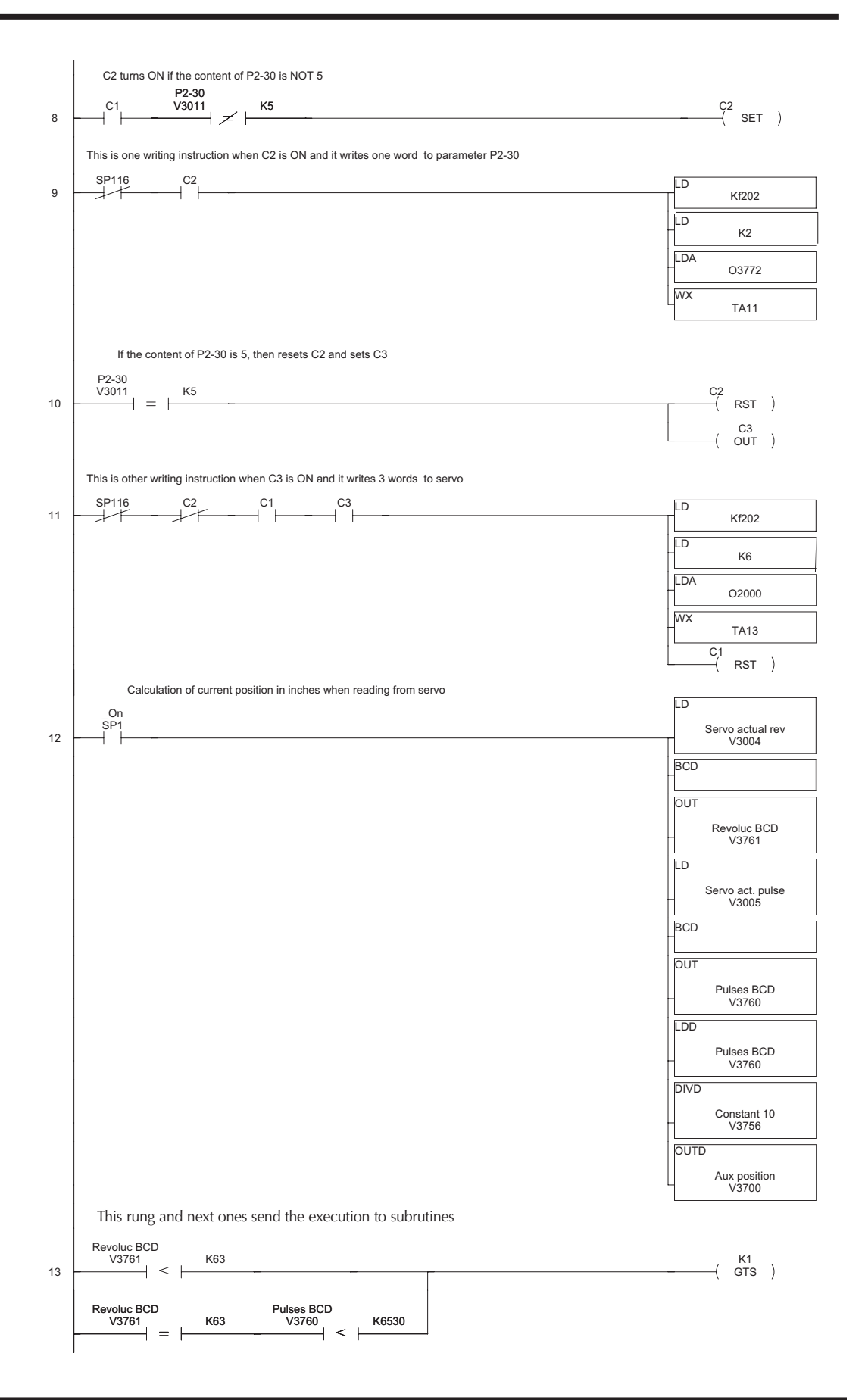

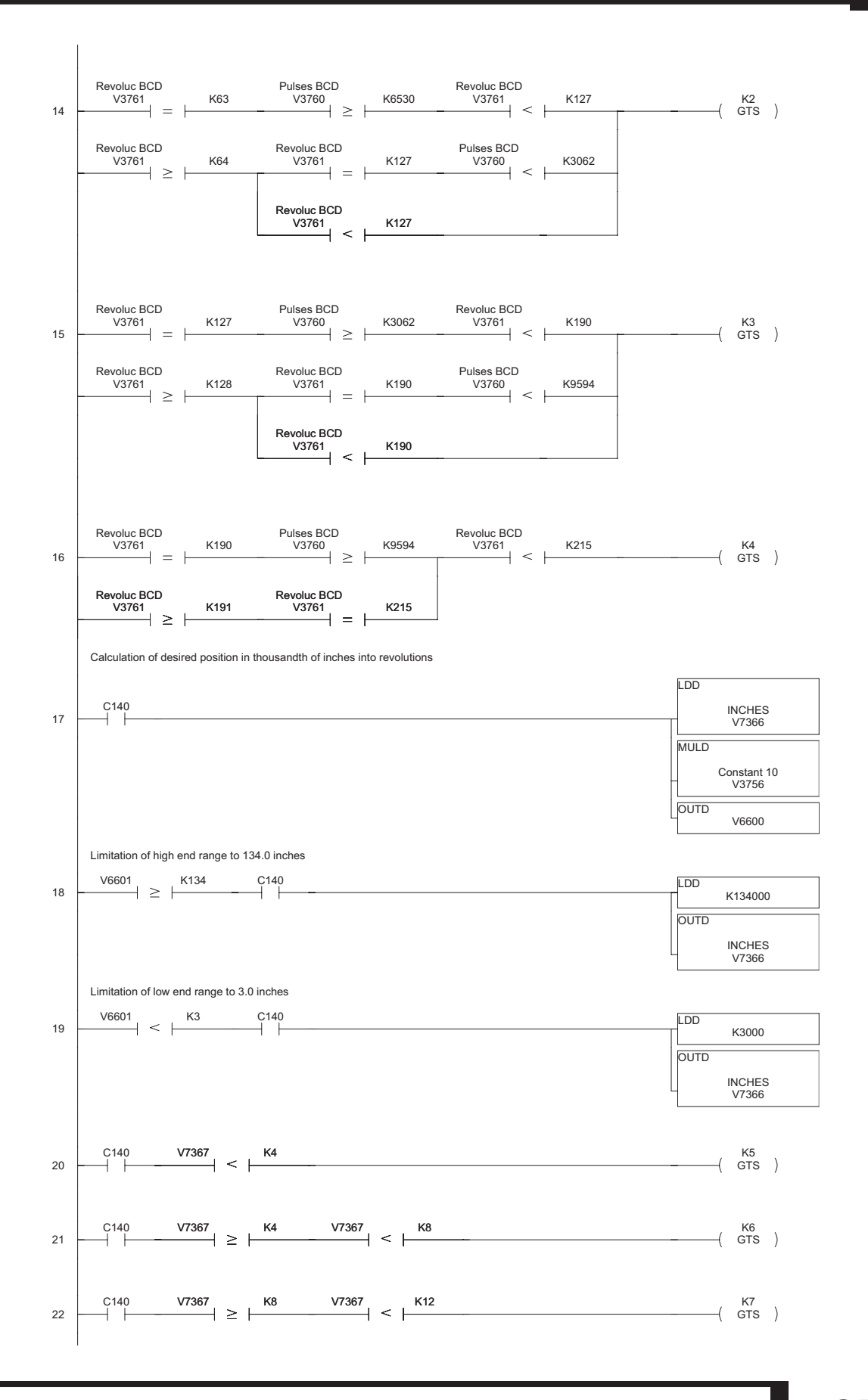

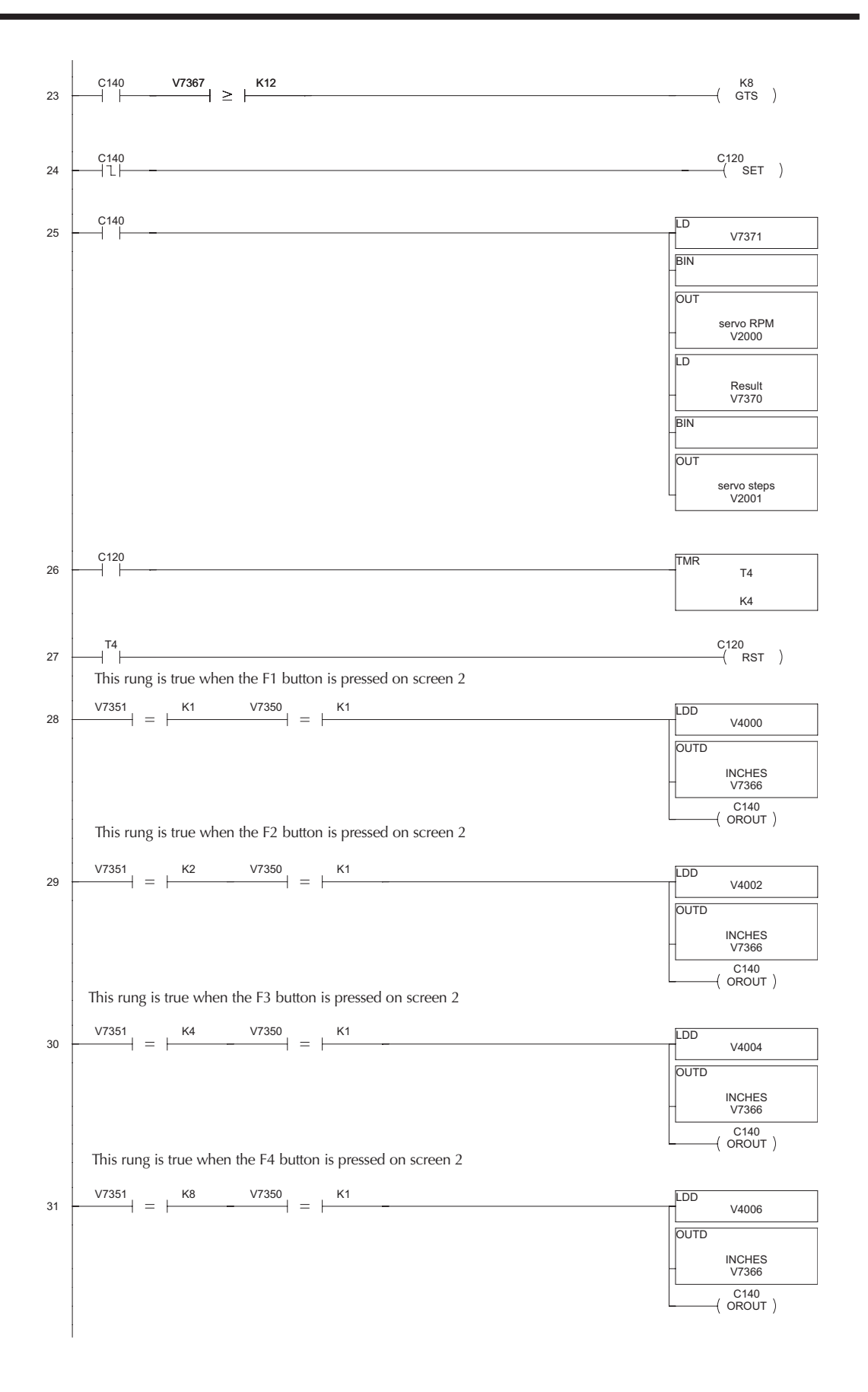

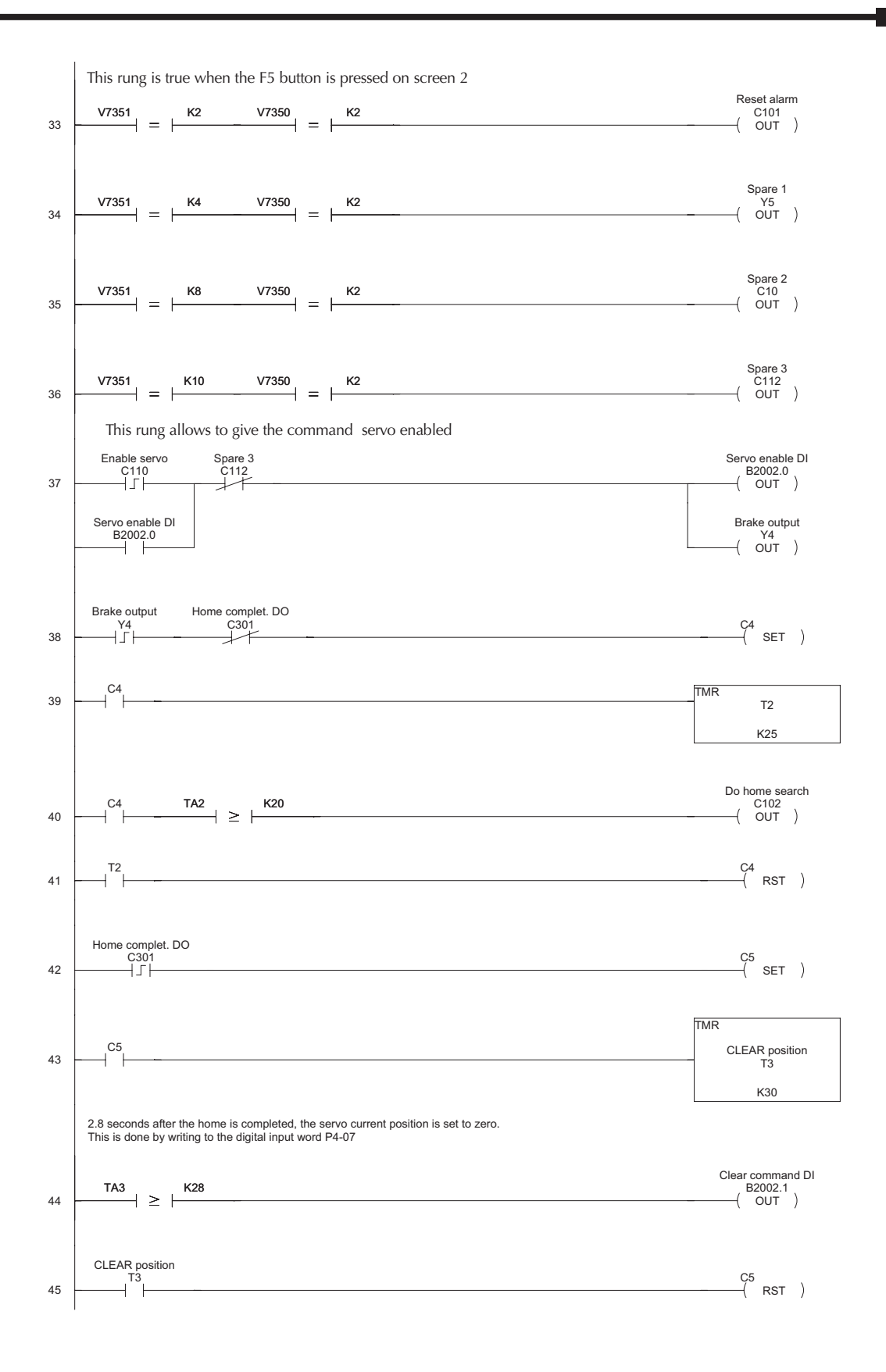

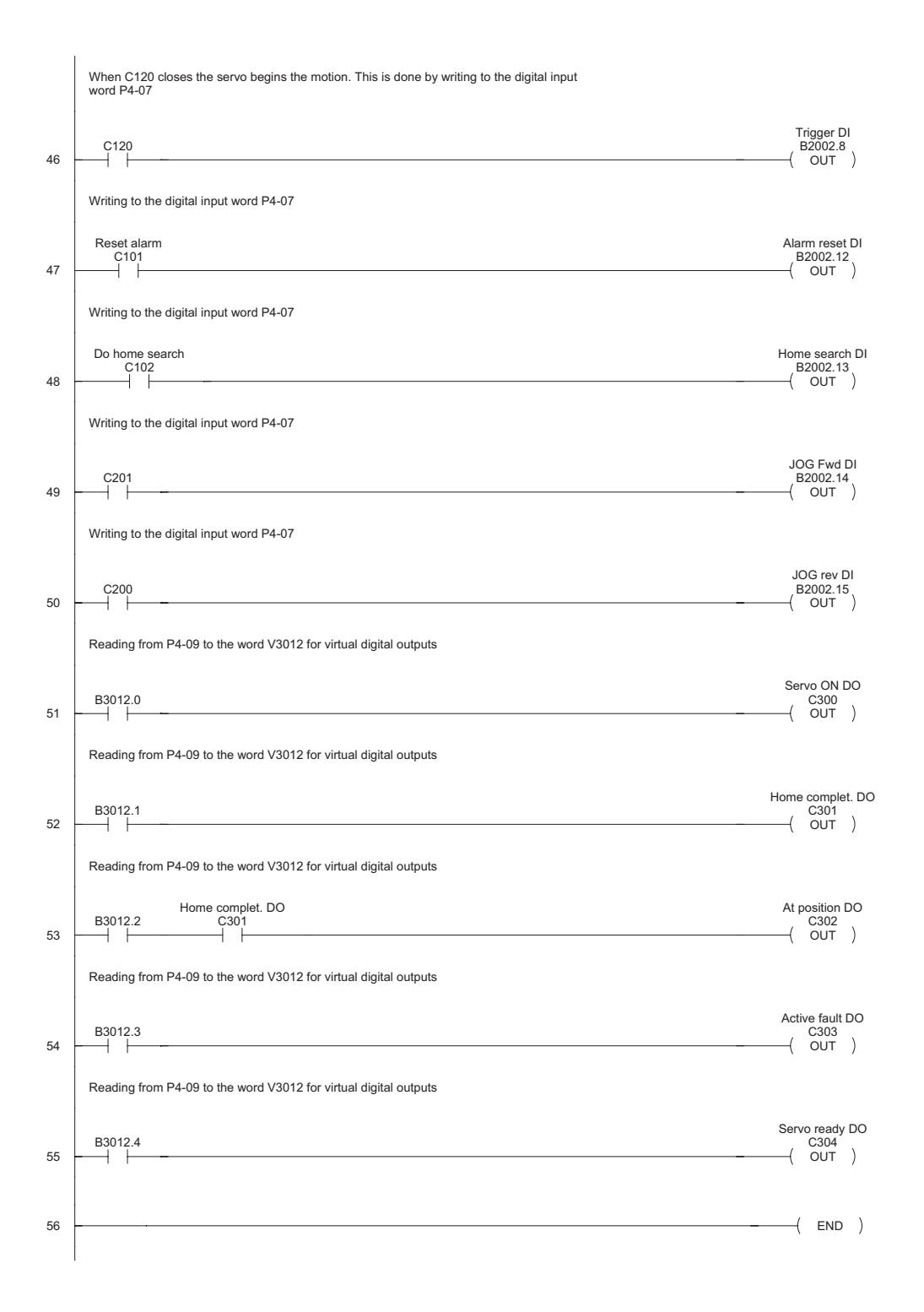

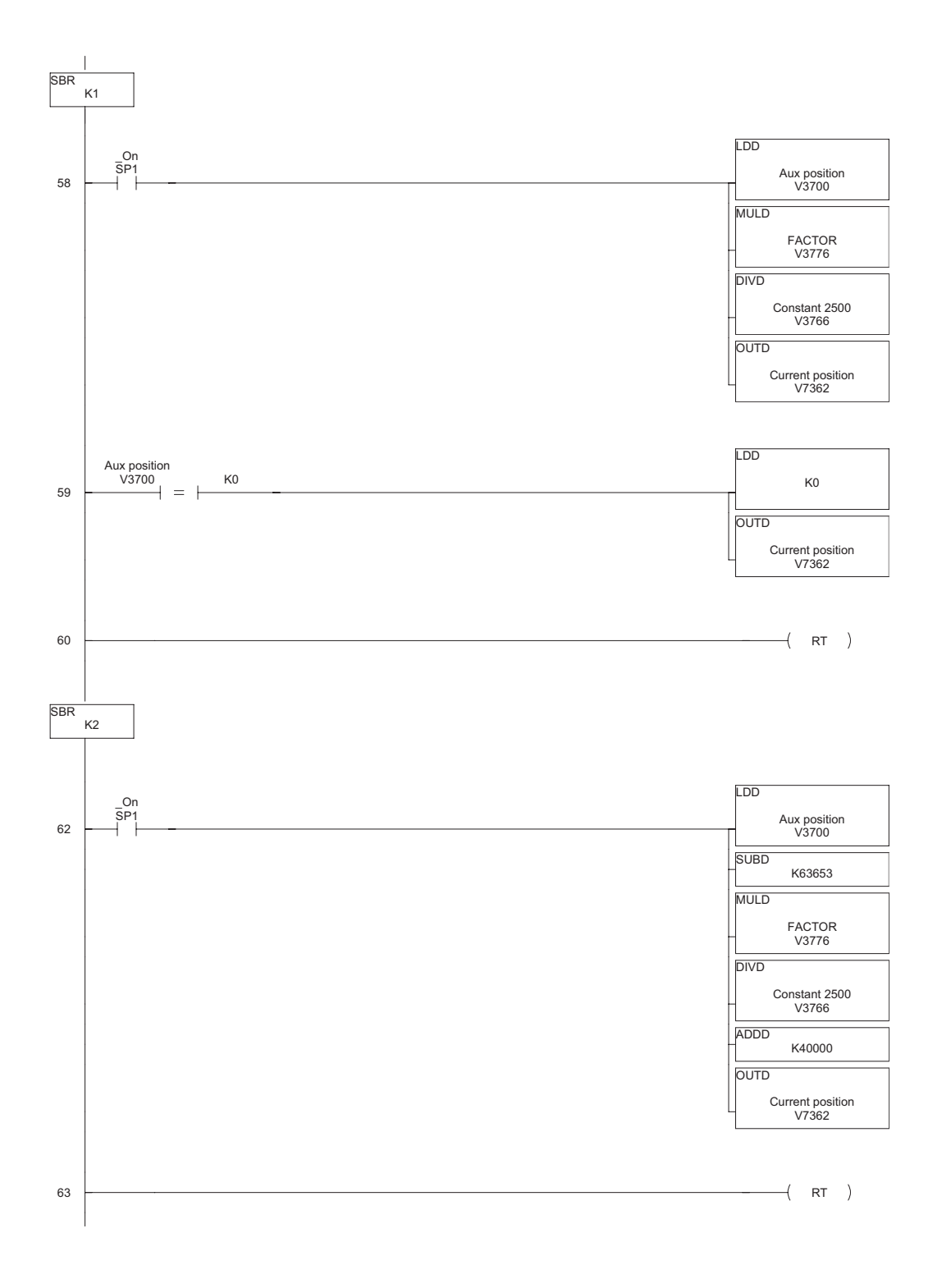

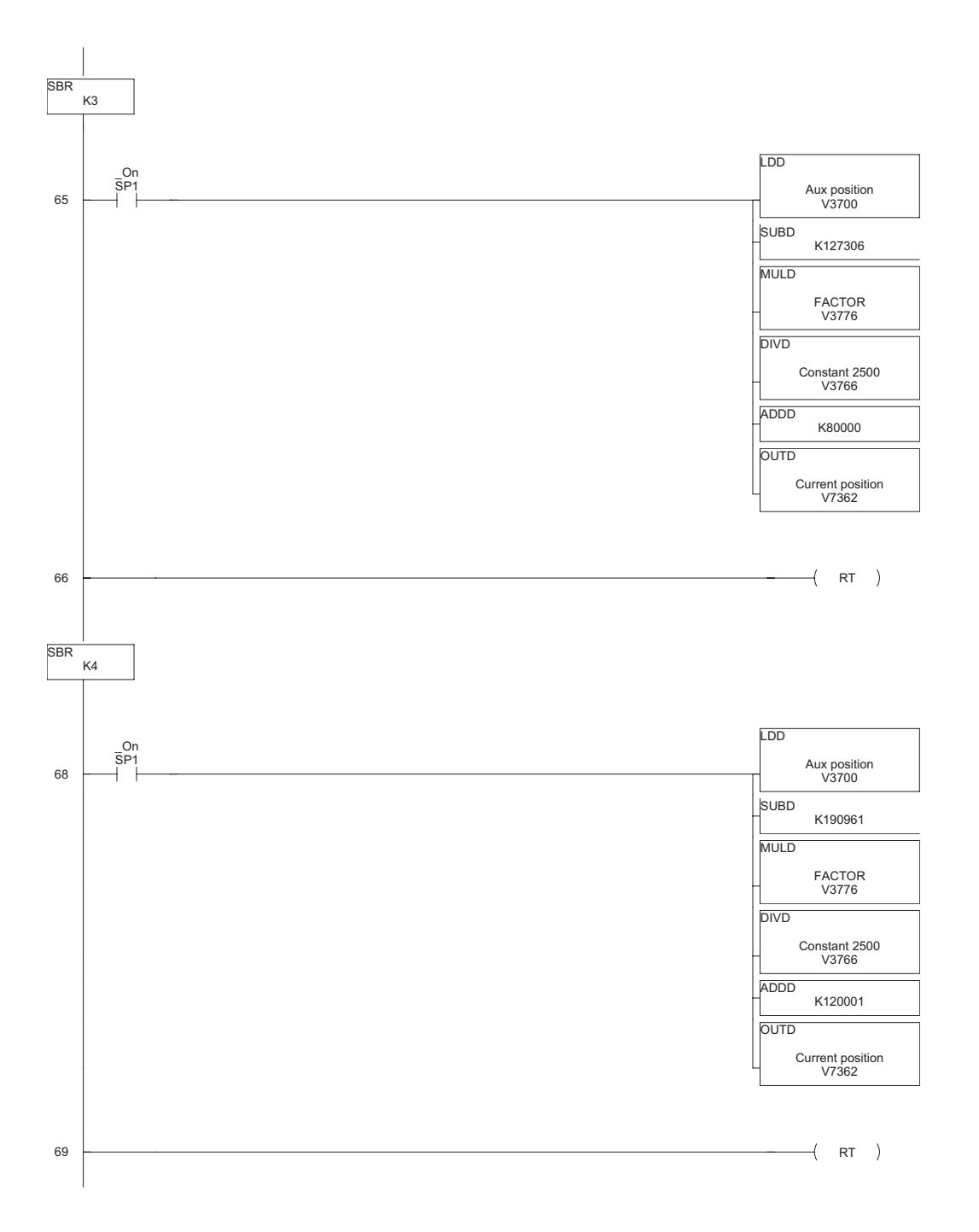

٦

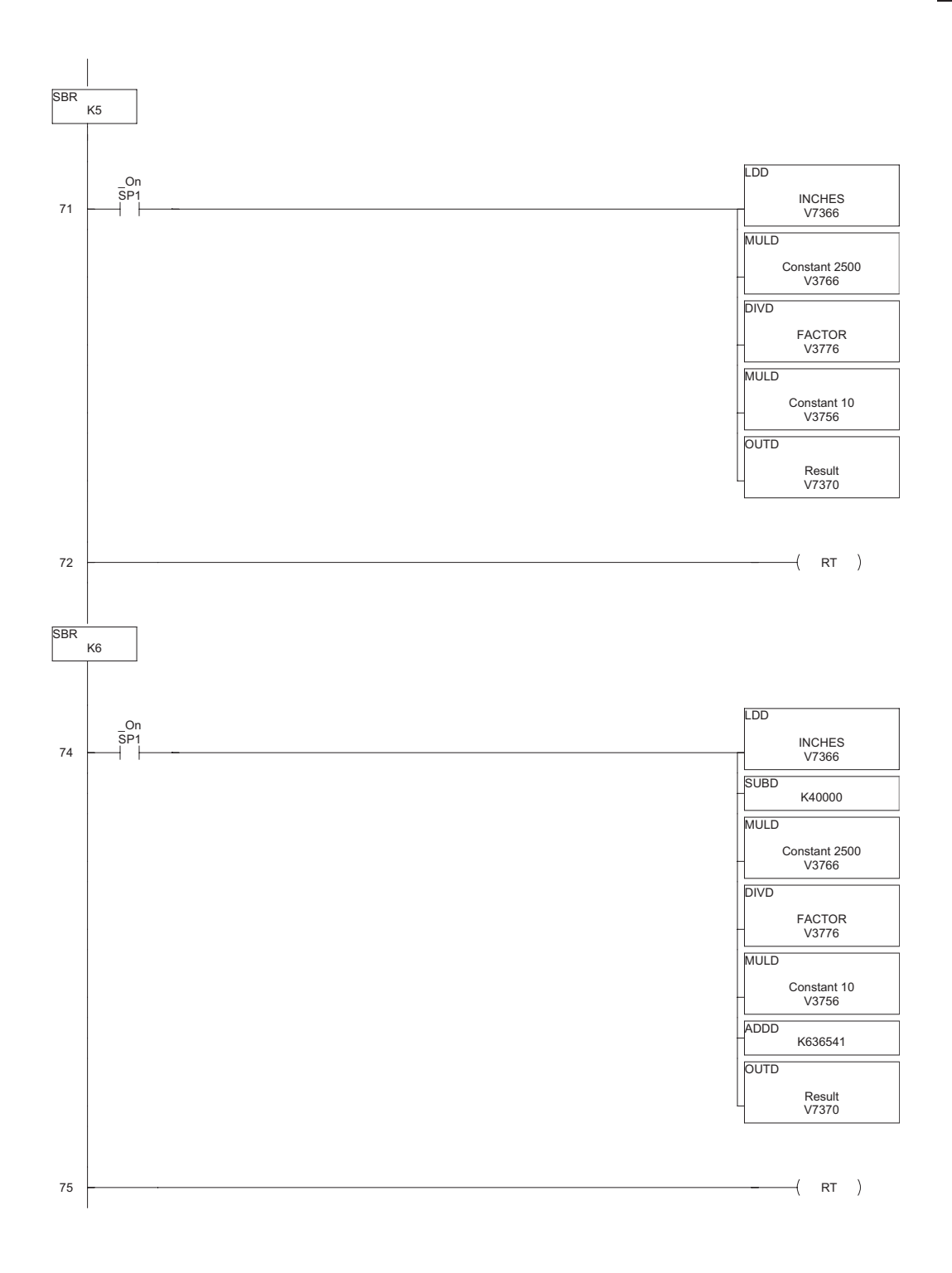

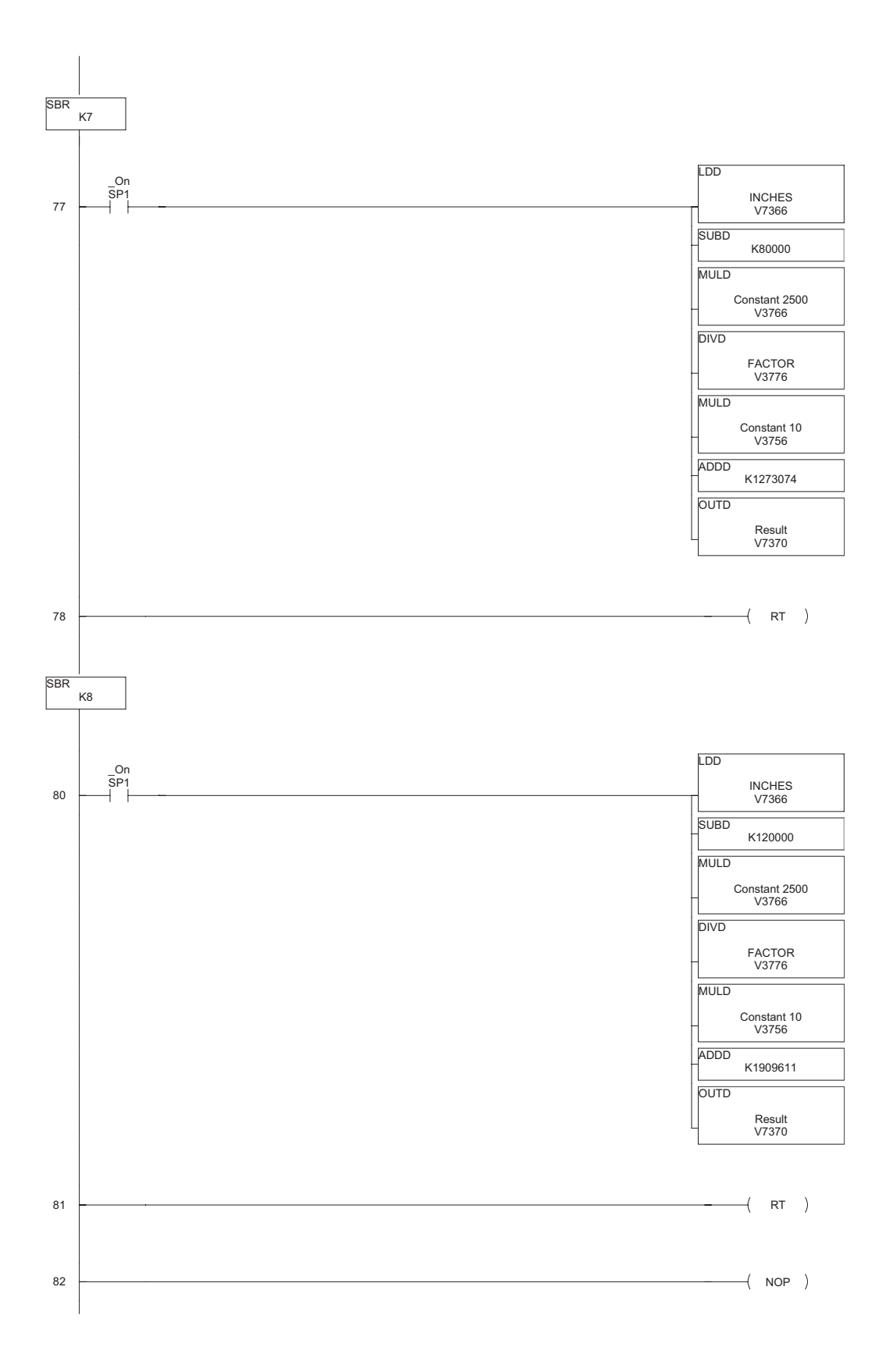

# **List of parameters on the servo drive Parameter** Value P0.00 - Software Version 2.105 P0.01 - Drive Fault Code 0 P0.02 - Drive Status (Front panel display) 0 P0.03 - Analog Monitor Outputs 1 P0.04 - Status Monitor 1 1 (Current revolutions) P0.05 - Status Monitor 2 0 (Current counts) P0.06 - Status Monitor 3 6 (Current speed in rpm) P0.07 - Status Monitor 4 11 ( Current % torque) P0.08 - Status Monitor 5 13 (Current DC bus voltage) P0.09 - Block transfer parameter 1 21E (Set as P2-30) P0.10 - Block transfer parameter 2 409 (Set as P3-08) P0.11 - Block transfer parameter 3 10F (Set as Pos cmd 1 revs) P0.12 - Block transfer parameter 4 110 (Set as Pos cmd 1 counts) P0.13 - Block transfer parameter 5 407 ( Set as Input status) P0.14 - Block transfer parameter 6 112 (As default) P0.15 - Block transfer parameter 7 225 (As default) P0.16 - Block transfer parameter 8 109 (As default) P0.17 - Output function status 0 P1.00 - External Pulse Input Type 2 P1.01 - Control Mode and Output Direction 101 P1.02 - Velocity and Torque Limit 0 P1.03 - Output Polarity Setting 0 P1.04 - Analog Monitor Output Scaling 1 (CH1) 100 P1.05 - Analog Monitor Output Scaling 2 (CH2) 100 P1.06 - Analog Velocity Command Low-pass Filter 0 P1.07 - Analog Torque Command Low-pass Filter 0 P1.08 - Position Command Low-pass Filter 0 P1.09 - Preset Velocity Command / Limit 1 100 P1.10 - Preset Velocity Command / Limit 2 200 P1.11 - Preset Velocity Command / Limit 3 300 P1.12 - Preset Torque Command / Limit 1 100 P1.13 - Preset Torque Command / Limit 2 100 P1.14 - Preset Torque Command / Limit 3 100

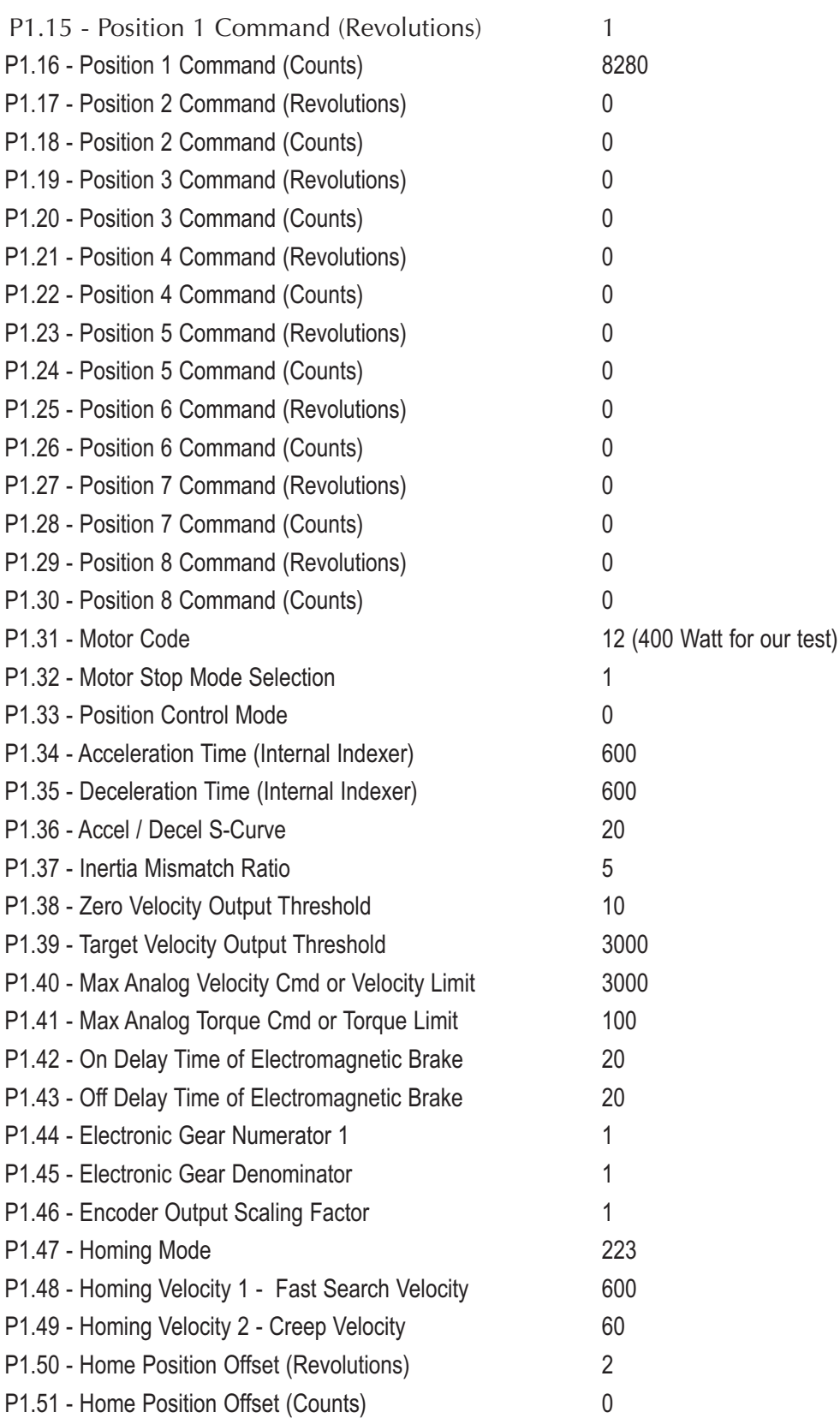

П

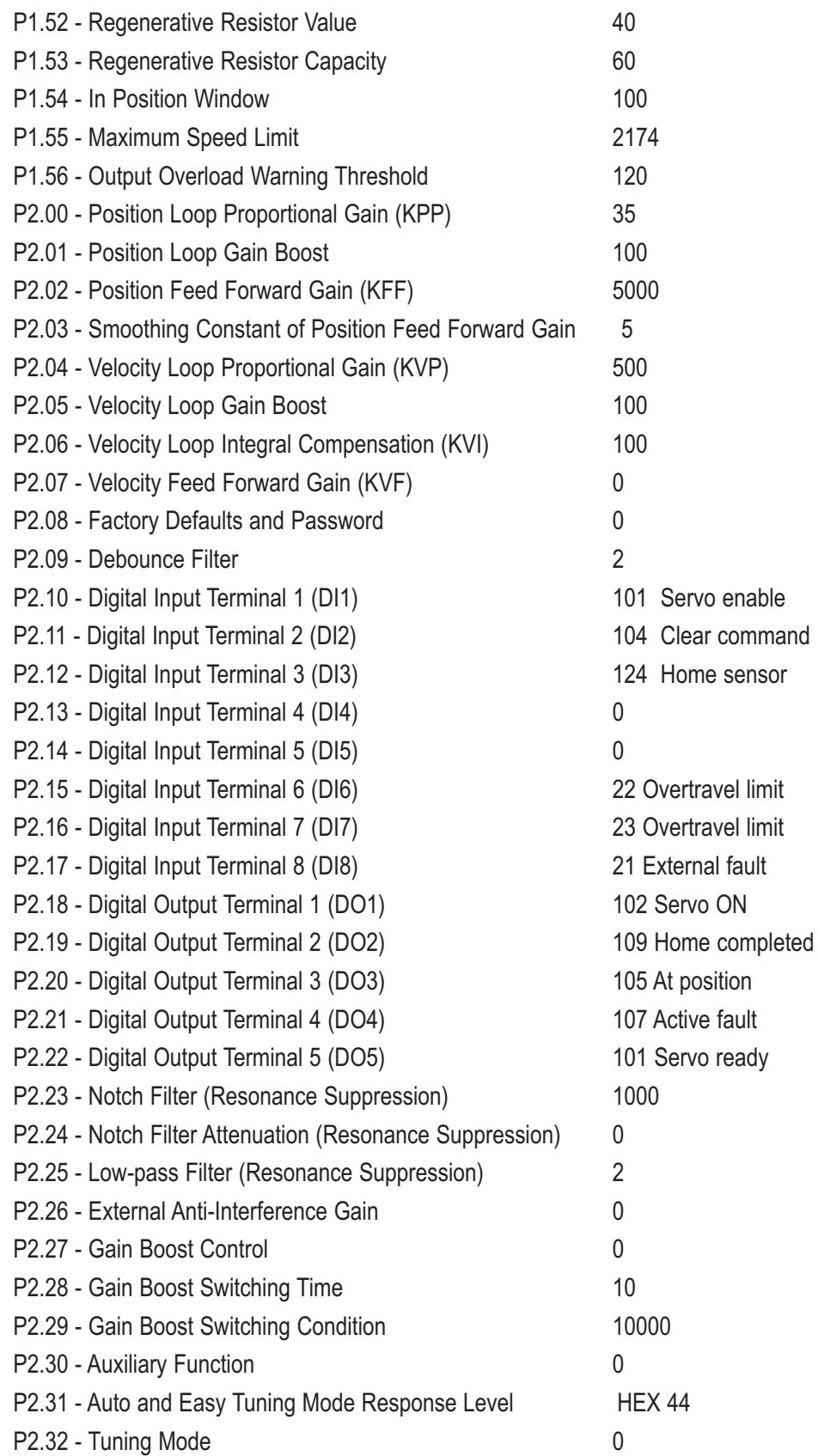

Г

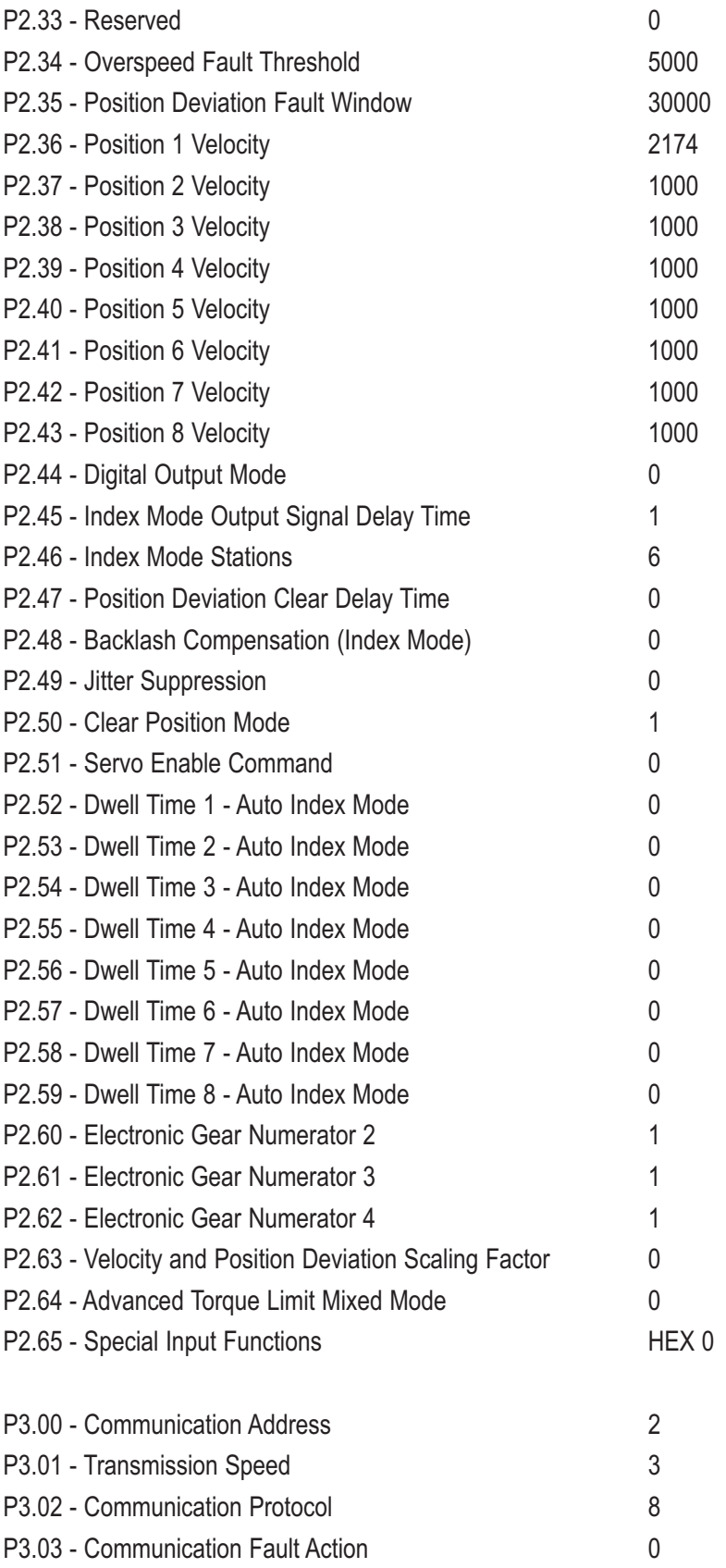

П

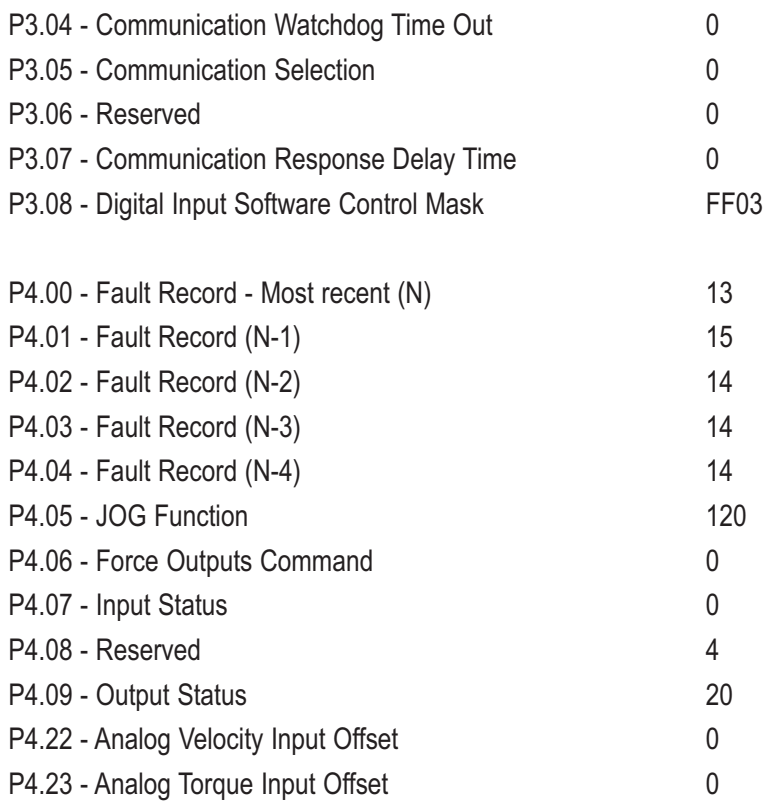

This document shows the concept of operation.

We clearly state that this is not necessarily the best programming or that the program is perfect.

Other actions necessary are the tuning of the system and possibly to study and fix the reset condition in case there is a power failure during the operation.

These actions are left for the control designer.